$\sum_{\vec{\tau} \nu \sigma \lambda}$ 

# 販売店会員操作マニュアル

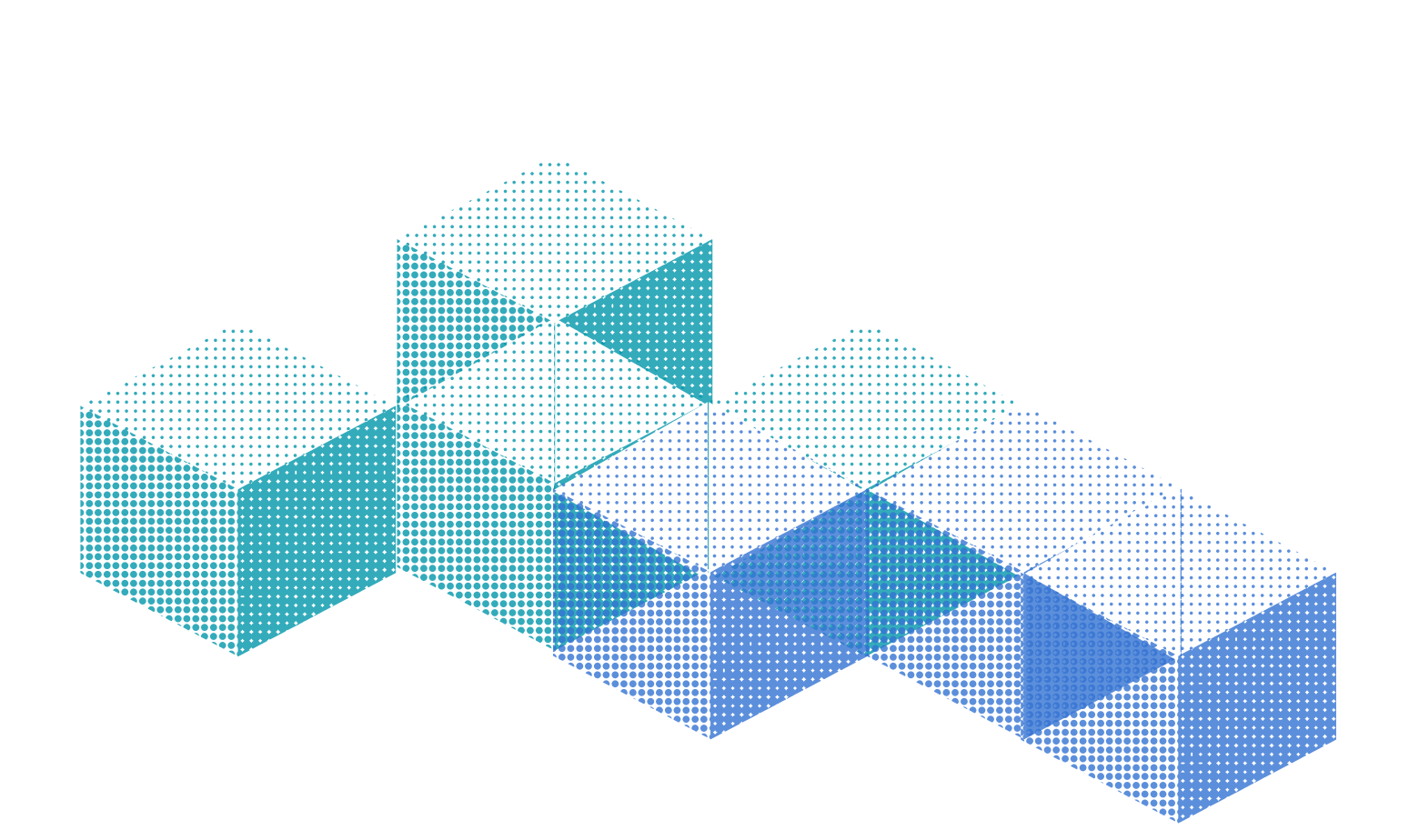

2023年7月14日更新版

## 目次

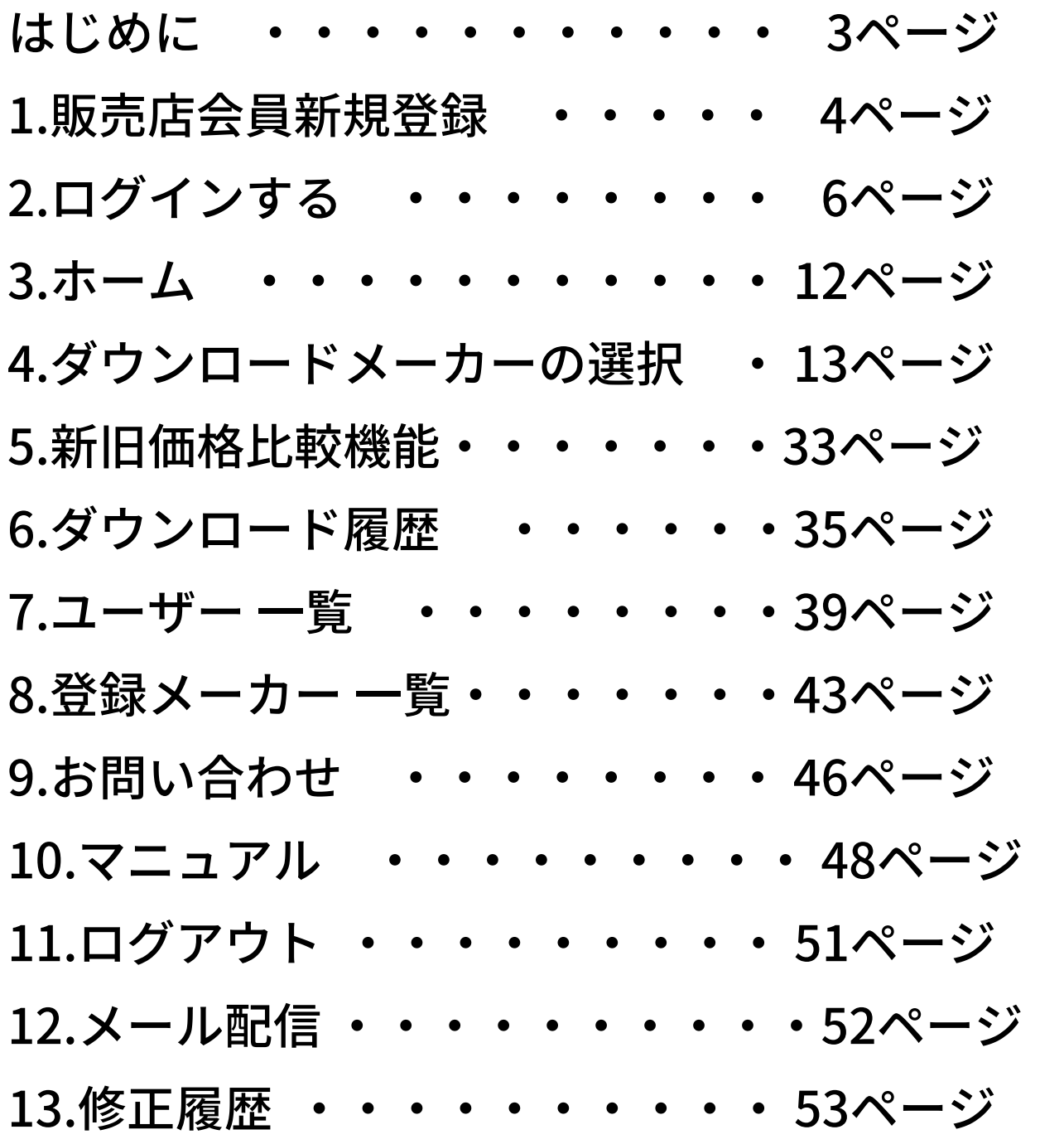

※本マニュアルの作成にあたり使用した画面のスクリーンショットは開発段階でのテスト画 面です。

実際の画面と配置やデザインが異なる場合がございます。

# はじめに

## DxSは、

ユニフォーム業界における

会員企業の商品情報をデータベース化し

流通各層の業務の効率化および

省力化に資する商品情報を

提供する事を目的とするサービスです。

利用料、登録料はかかりません。

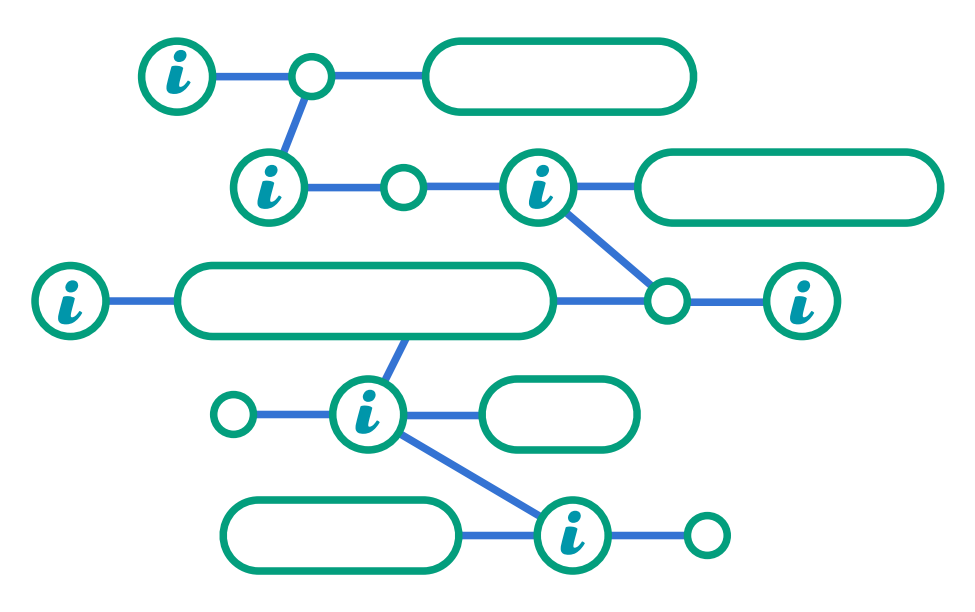

# 1.販売店会員新規登録

## **1.販売店会員の新規登録方法**

**①「**新規登録はこちら」をクリックすると以下のような画面が表示されます。 全ての欄をご記入下さい。

※パスワードは次回以降のログイン時に必要です。大切に保存してください。

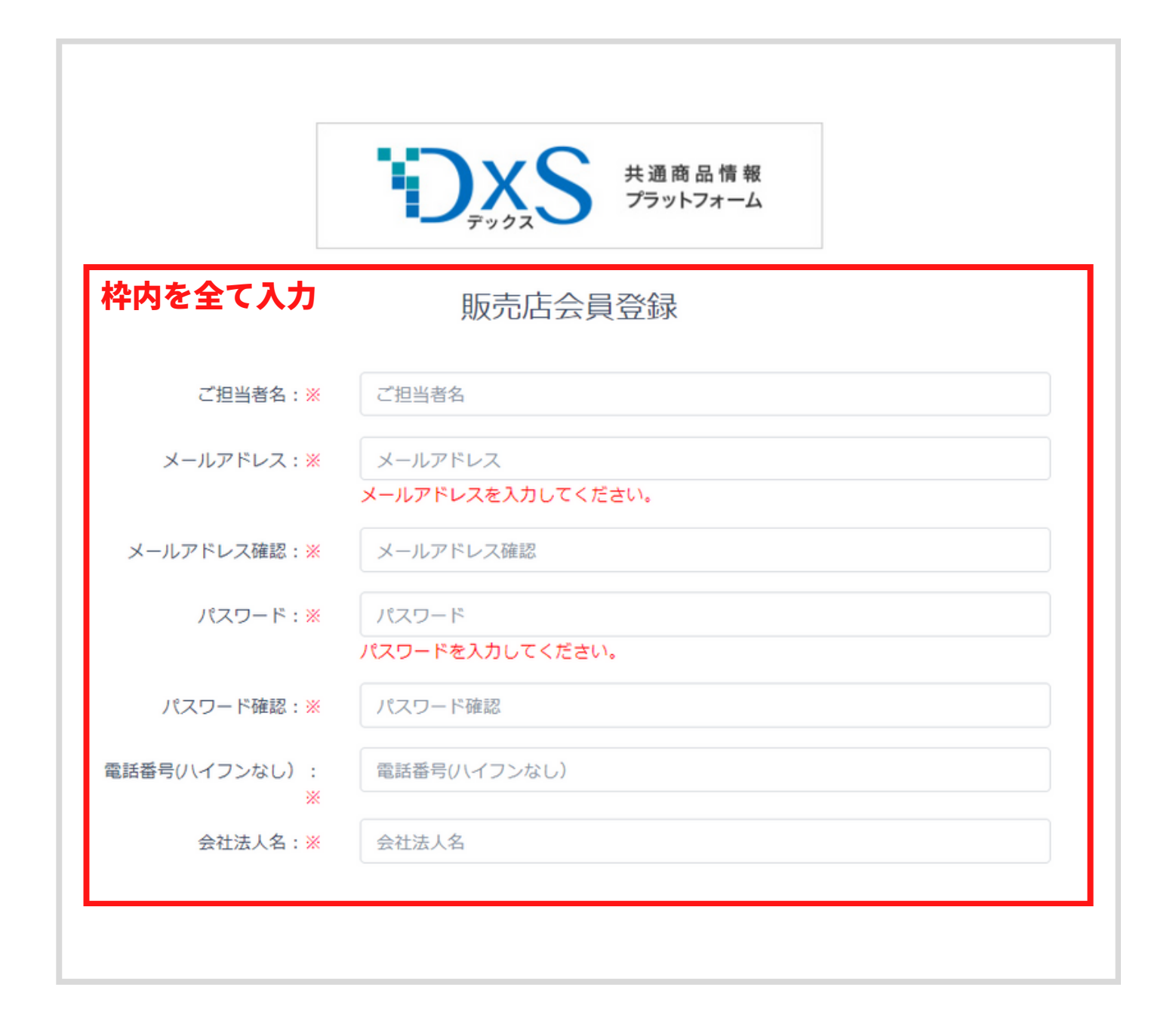

### 1.販売店会員新規登録

②下にスクロールして利用規約を確認します。

③規約に同意し利用を開始する場合は「□利用規約」にチェックを入れます。

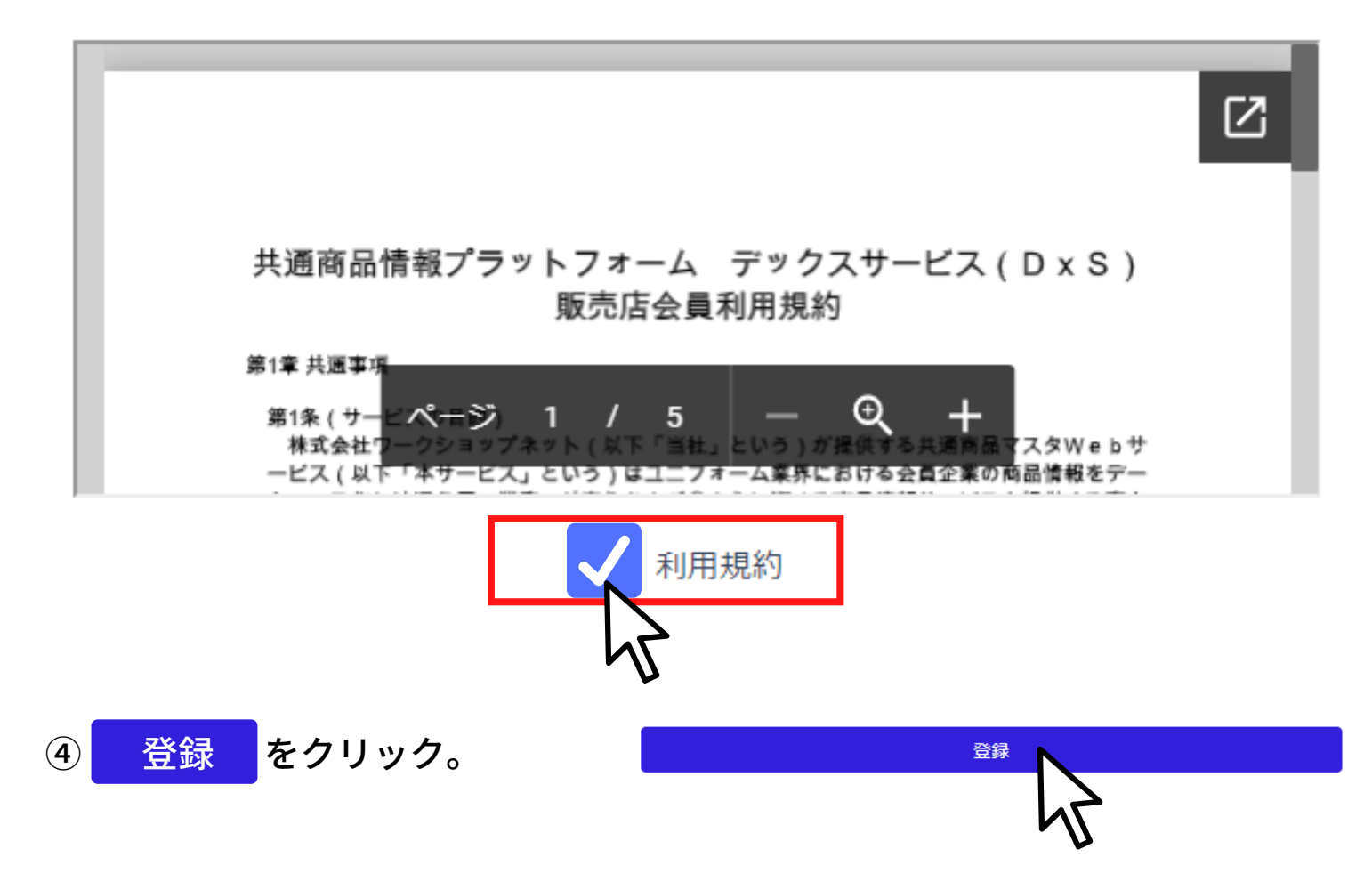

⑤「完了しました」と表示されれば登録完了です。

※①で入力したメールアドレスに登録完了のメールが届いているかご確認ください。

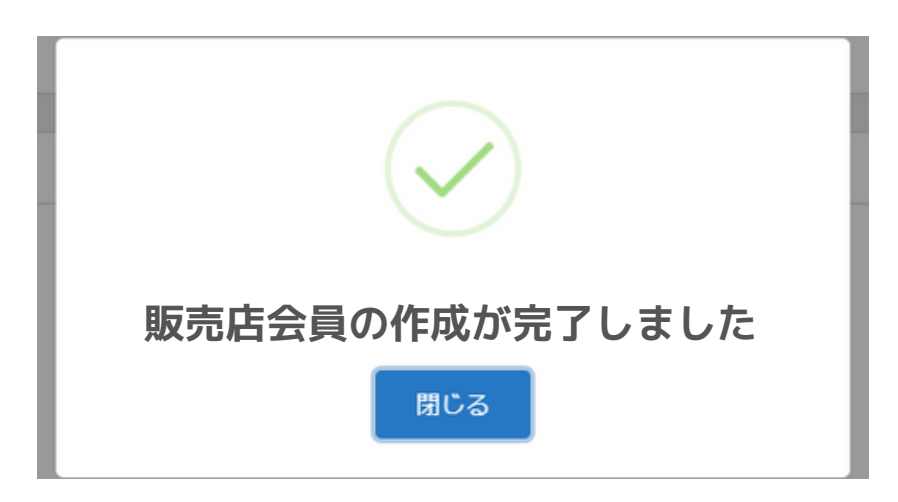

2.ログイン

# **2.ログイン方法**

メールアドレスとパスワードを入力します。そのあとログインをクリック。

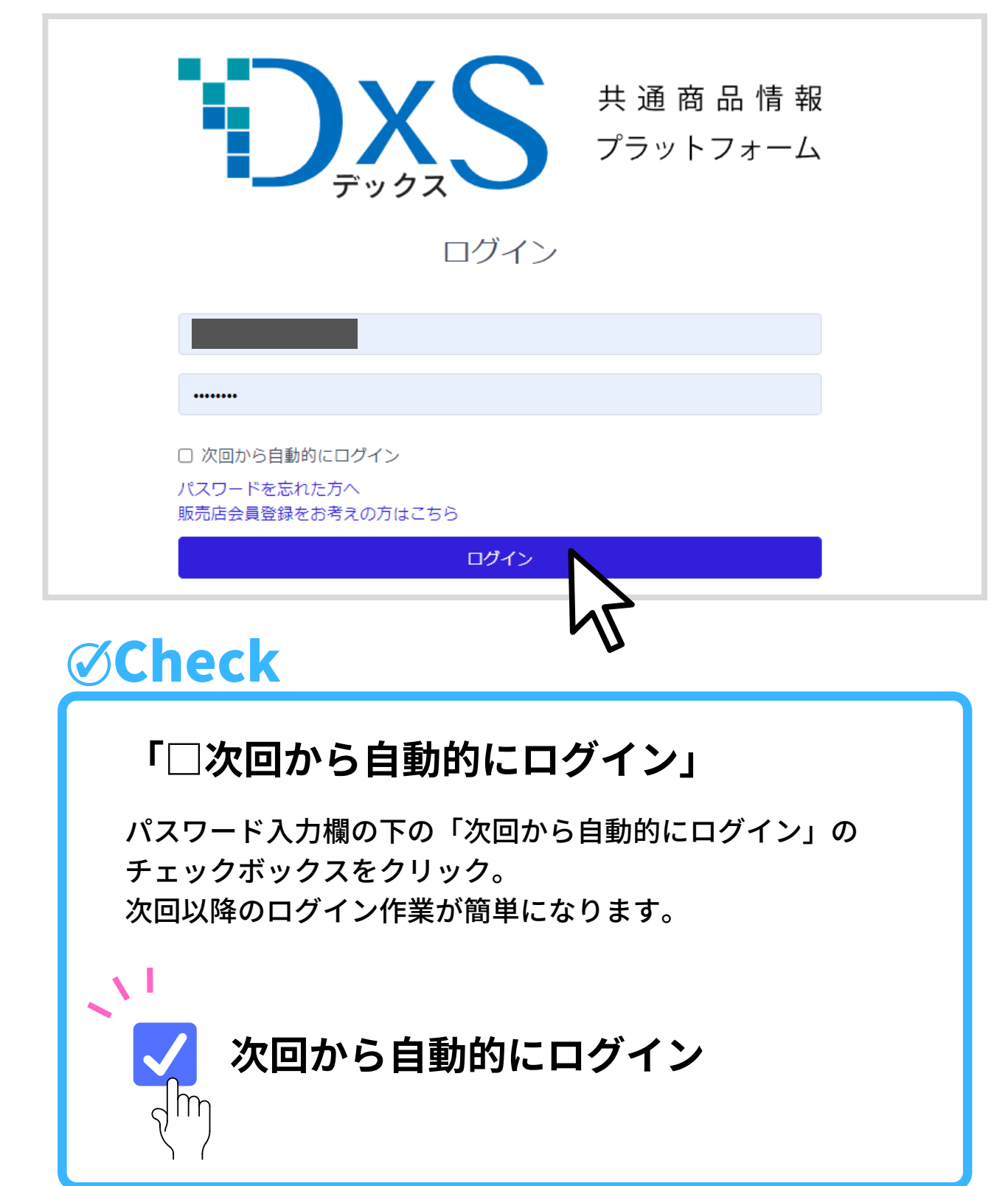

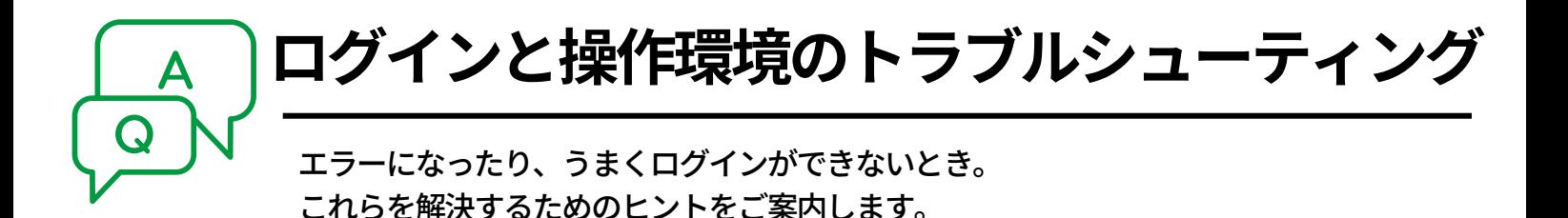

■パスワードを忘れた、再設定したい p8をご覧ください。

### ■サイト内の表示や動作がおかしい

・GooglechromeまたはMicrosoftEdgeかつパソコンを使用した操作を推奨しています。

当サービスを快適にご利用いただくために、以下の環境でのご利用を推奨いたしま す。 また、JavaScript、Cookieが使用できる状態でご利用ください。 推奨環境:PC 推奨OS: Windows. · Windows 10 64bit. Mac. · macOS 10.13 High Sierra、またはそれ以降 推奨ブラウザ: Google Chrome (最新版) Microsoft Edge (最新版) ※基本的には、iOS (iOS 14.0、またはそれ以降)やAndroid (Android 9.0、またはそれ 以降)または、Firefox等でも動作しますが、正常な動作が保証されておりませんので あらかじめご了承ください。

★★★★★

2.ログイン > パスワードを忘れたときは

## **2.パスワードを忘れたときは**

### **パスワードを再設定します。**

**①**「パスワードを忘れた方へ」をクリック

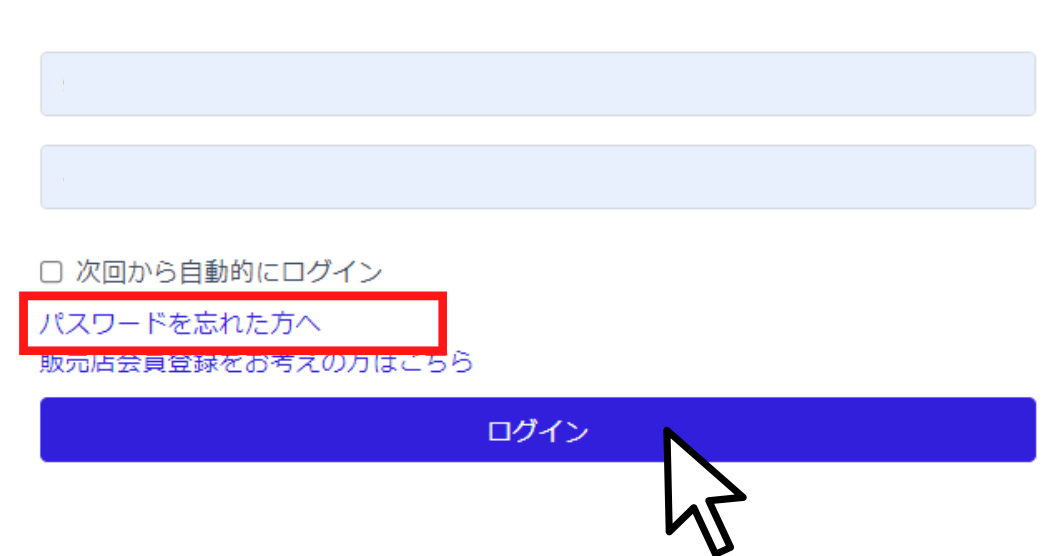

ログイン

### ②販売店会員登録時に登録したメールアドレスを入力。

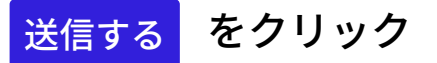

パスワード再発行申請

パスワード再設定のURLを記載したメールを送信します ご登録頂いたメールアドレスを下記フォームにご入力ください。

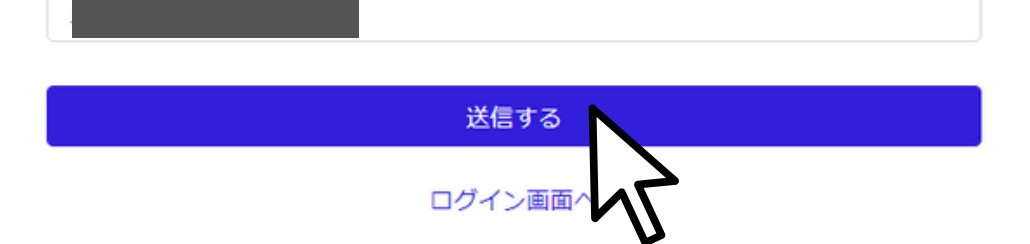

### 2.ログイン > パスワードを忘れたときは

③「確認メールを送信致しました」と表示されます。 必ず30分以内にメールボックスを確認します。

確認メールを送信致しました 入力されたメールアドレスに確認メールを送信いたしました。 メールの手順に沿ってパスワードを変更してください ログイン画面へ

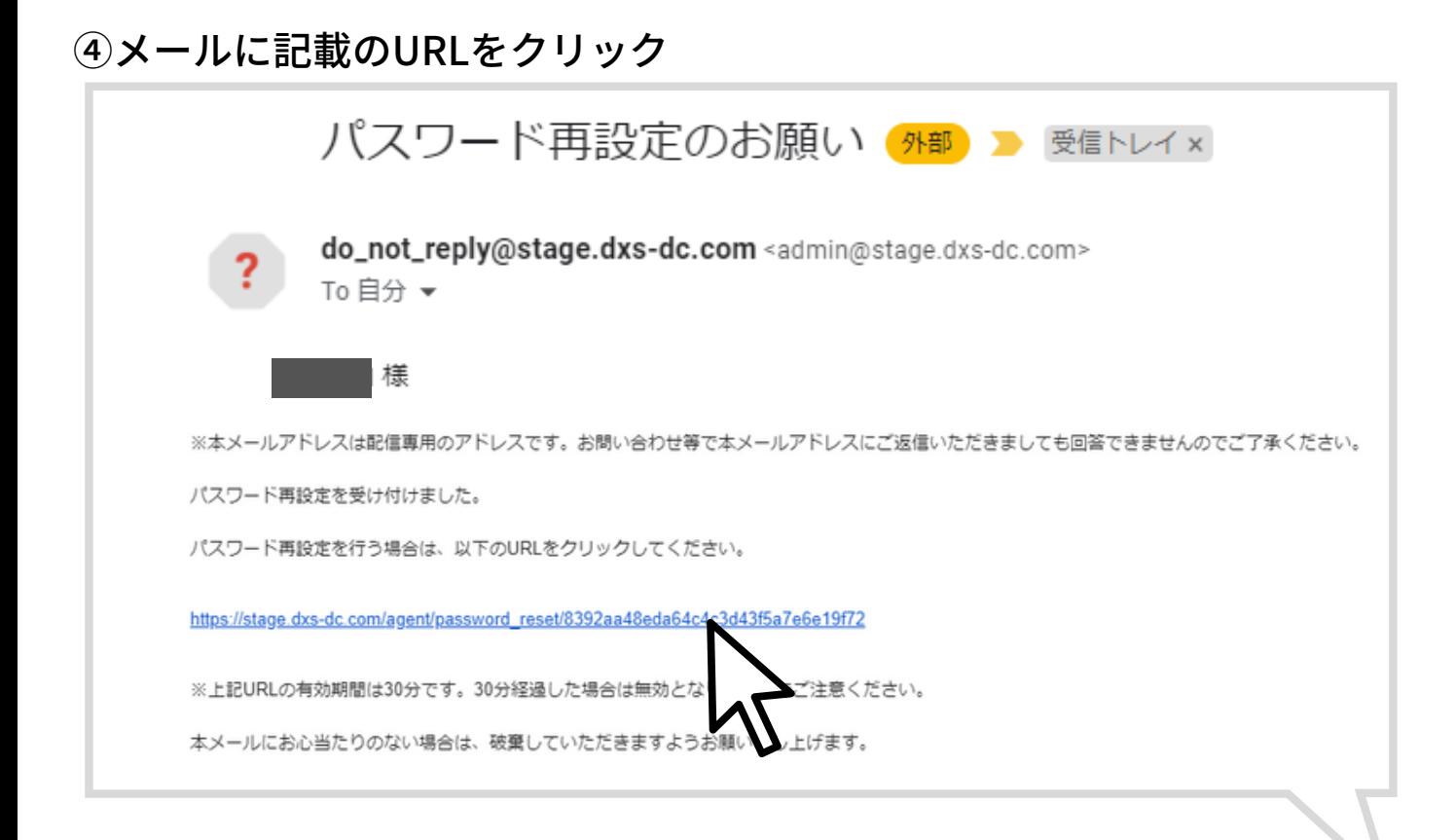

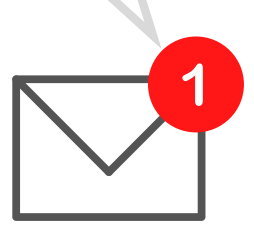

## 2.ログイン > パスワードを忘れたときは

### ⑤新規パスワードを入力。上下の欄に同じパスワードを入力してください。 設定する をクリック

## パスワードの再設定

パスワード\* ........... パスワード (確認用) \* ...........

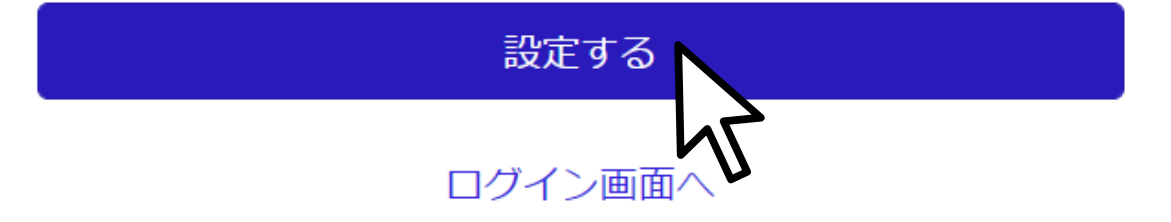

⑥変更が完了したら新規パスワードで再度ログインしてください。

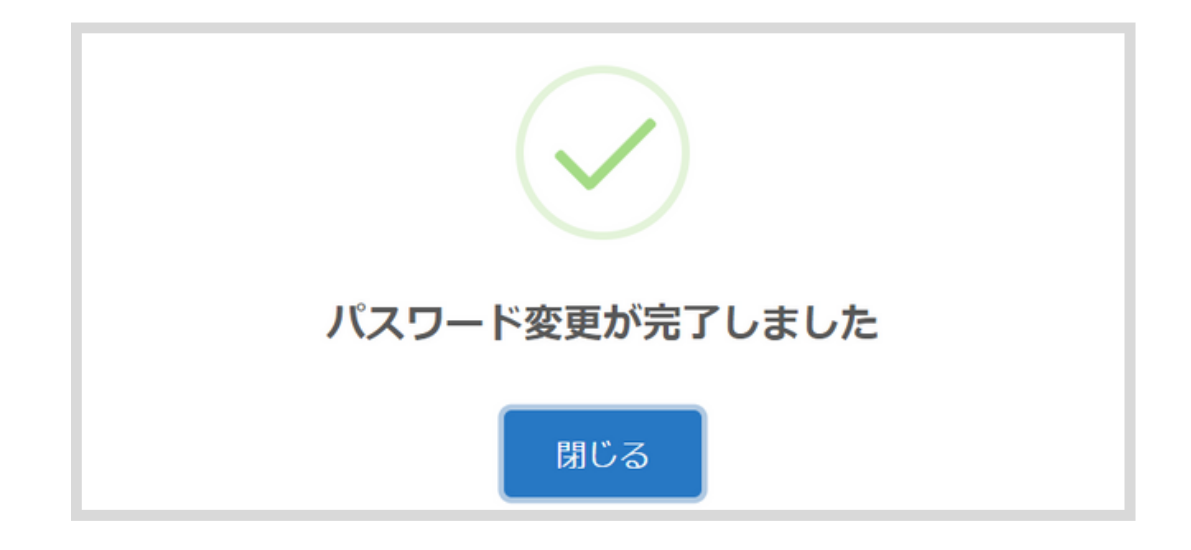

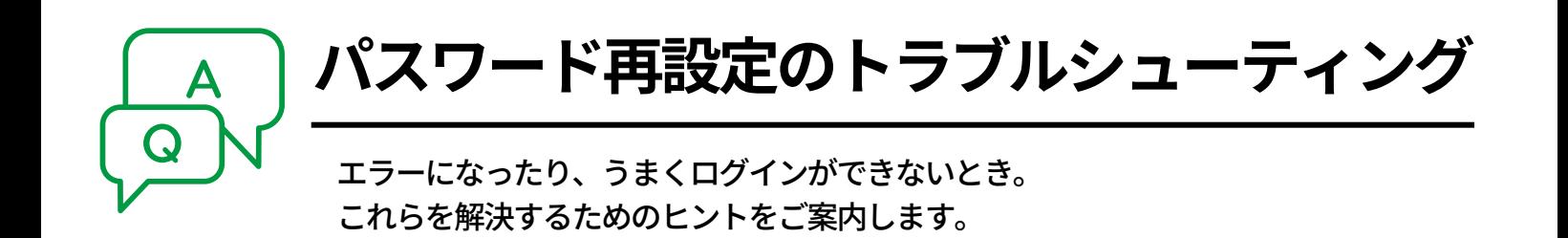

■メールが届かない

- ・届くまでに時間を要する場合がございます
- ・迷惑メールフォルダに入っていませんか?

### ■メール記載のURLが期限切れと表示される

・メールが届いてから30分を過ぎるとリンクが無効になります。 お手続きは30分以内に行ってください。 有効期限が過ぎてしまったときは もう一度再設定の手順を行ってください。 再設定方法はp8へ

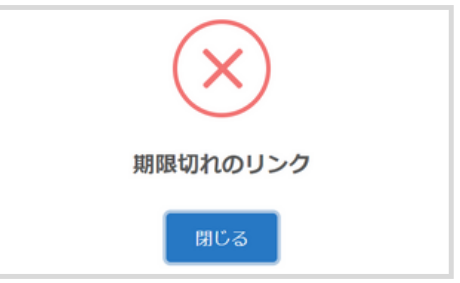

- ■パスワードを再設定したが、ログインできない
- ・正しく入力できているか確認し再度ゆっくりと入力してください。
- ・お使いのブラウザに保存されている旧パスワードが自動で入力 されている可能性があります。ブラウザに保存された パスワードを更新し再度ログインを試してください。
- ・メールアドレスとパスワードが正しくても、ページを長時間 開いたままにしておくとログインできないことがあります。 ([419 PAGE EXPIRED]のエラー表示が出た場合はこれです) 1度ブラウザを閉じ、再度リンクからアクセスしなおしてみてください。

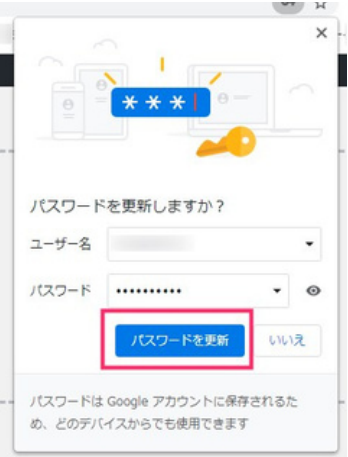

**PAGE EXPIRED** 

419

3.ホーム

**3.ホームとは**

ログインすると最初に表示される画面です。 サイトからのお知らせや登録メーカーからのお知らせが確認できます。

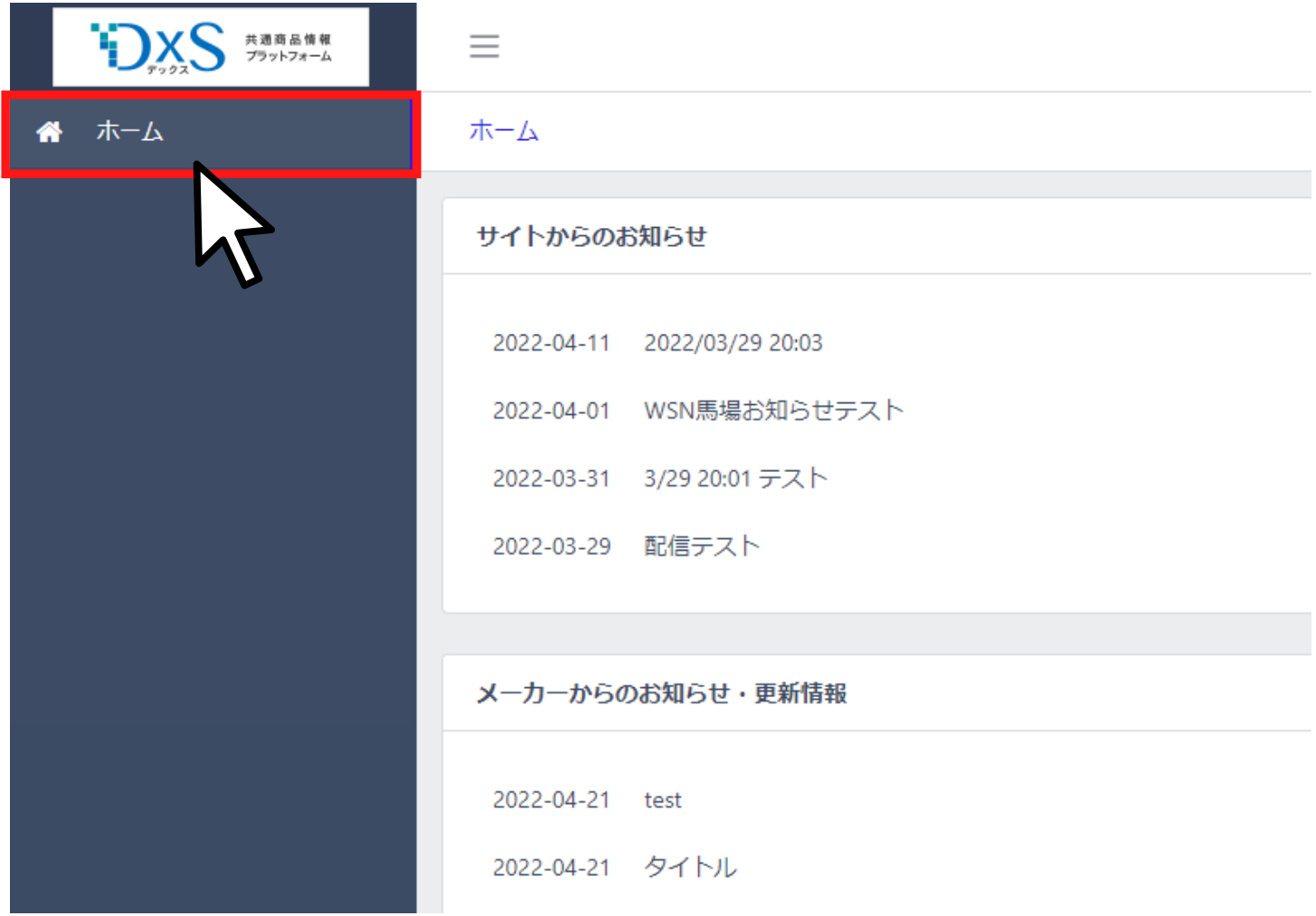

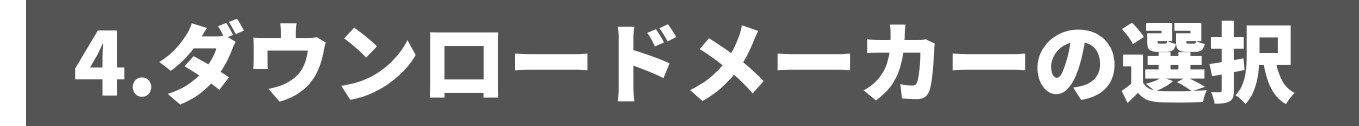

# **4.ダウンロードメーカーの選択とは**

商品マスタデータをダウンロードしたいメーカーが選択できます。

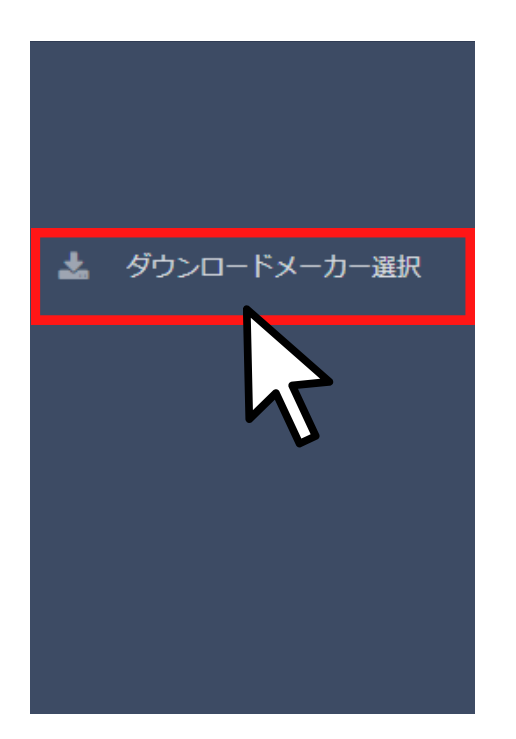

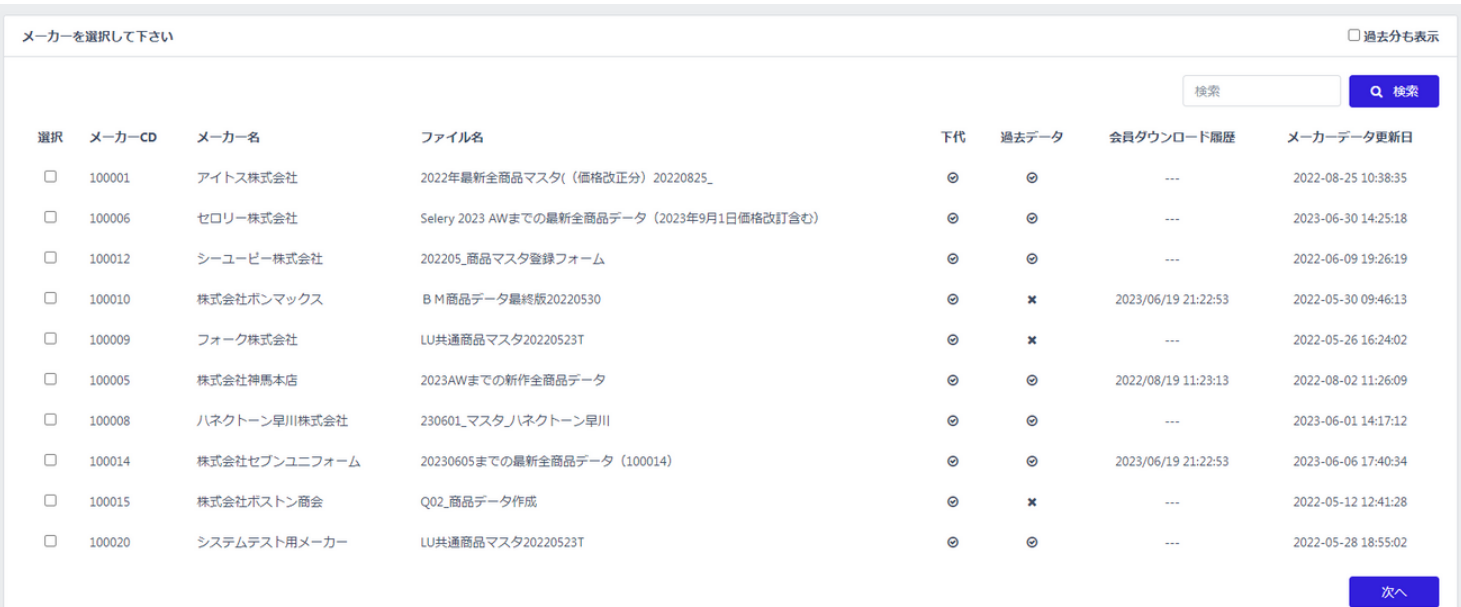

### 4.ダウンロードメーカーの選択

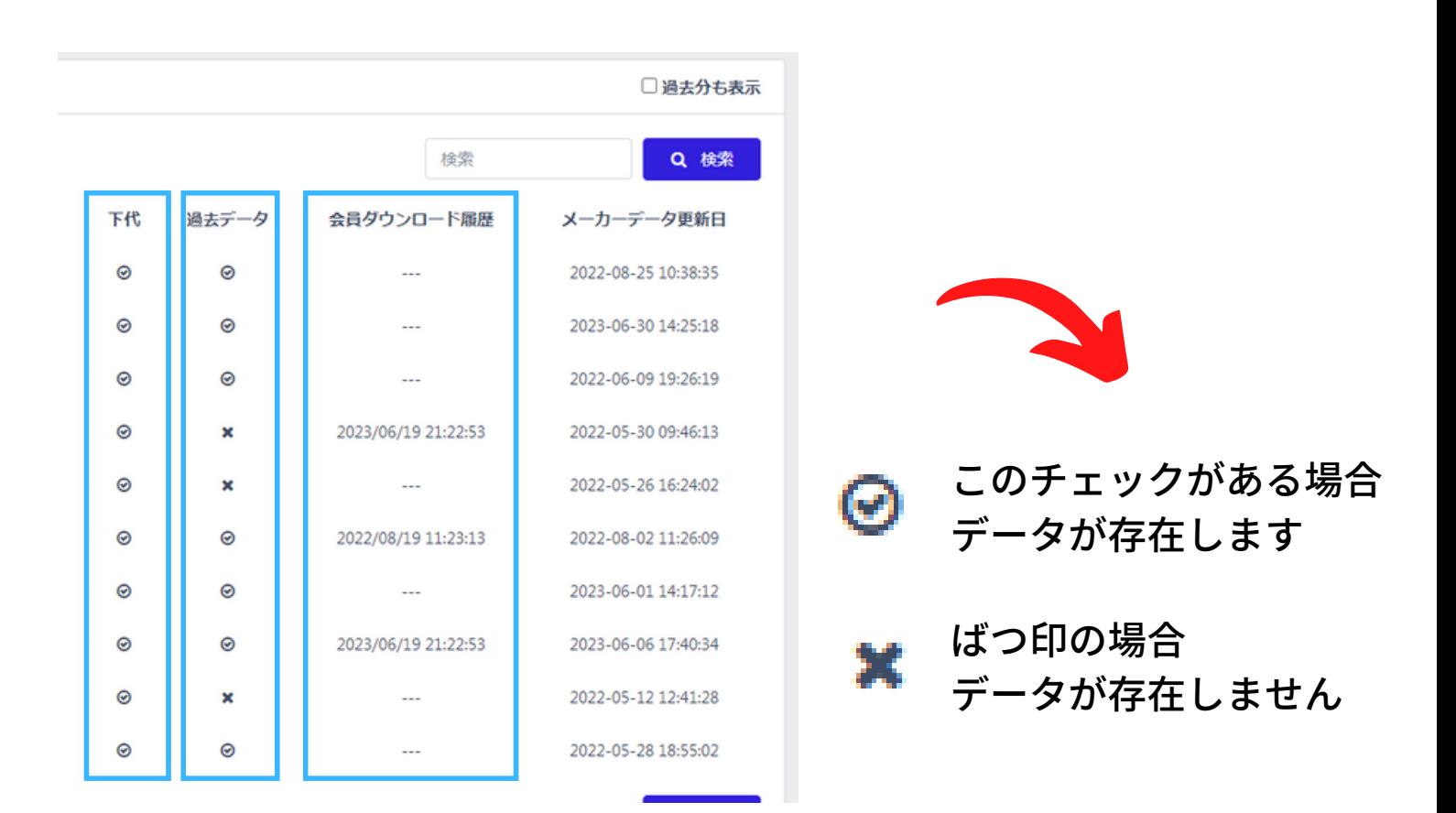

# **ØCheck**

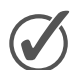

## **「下代」**

**そのメーカーの下代があるかないかのチェックです。 この欄の下代が×の場合、ダウンロードページにて、下代はデフ ォルトで0と表示されます。(17ページ参照)**

#### **「過去データ」**  $\bigcirc$

**そのデータの過去データが存在するかどうかが分かります。 過去分も表示をクリックすると過去のデータが表示されます。 (16ページ参照)**

### **「会員ダウンロード履歴」**

**過去にそのデータをダウンロードしたかどうかが分かります。 ダウンロード履歴がある場合は、ダウンロードの日付が表示され ます。**

### **■商品マスタデータのダウンロード**

**①**必要なメーカーのファイル名を確認し、チェックを入れます。

欲しいデータをすべて選択したら「次へ」をクリック。

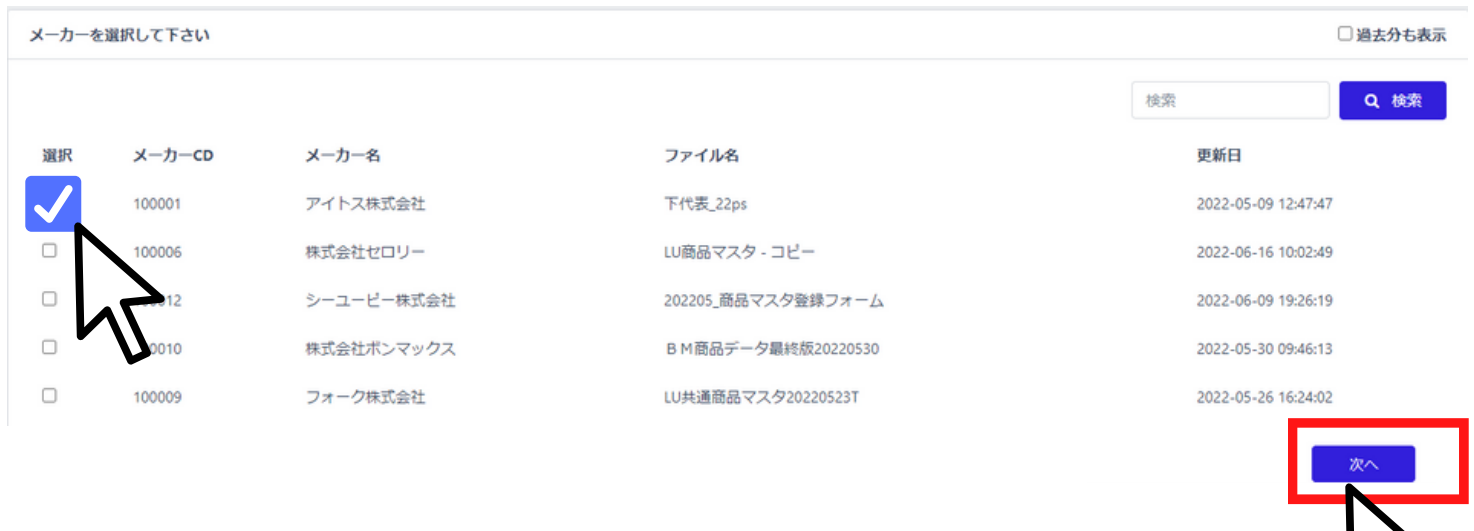

## *<u>Ocheck</u>*

## **「□過去分も表示」**

**過去データのチェックがある場合は、過去データの表示が可能です。 (14ページ参照)**

画面右上の「過去分も表示」のチェックボックスをクリック。 登録した全メーカーのアップロード履歴を確認できます。 チェックを外すと最新分のみ表示に戻ります。

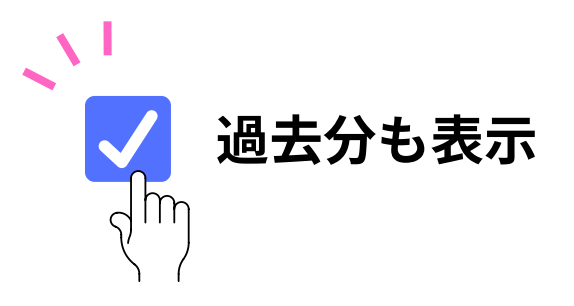

### **検索で絞り込む**

必要なファイルをメーカー名で検索し絞り込むことができます。 画面右上の検索窓にキーワードを入力、検索をクリック ※現在はメーカー名での検索のみ対応しており、ファイル名や メーカーコード、更新日では検索できません。 ※詳しくはp38「登録メーカーの検索」参照

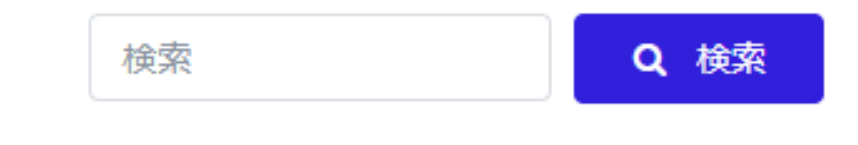

T.

### ②メーカーによりカタログ毎/ブランド毎/アイテム(服種)毎に 区分されています。ダウンロードしたいデータにチェック。

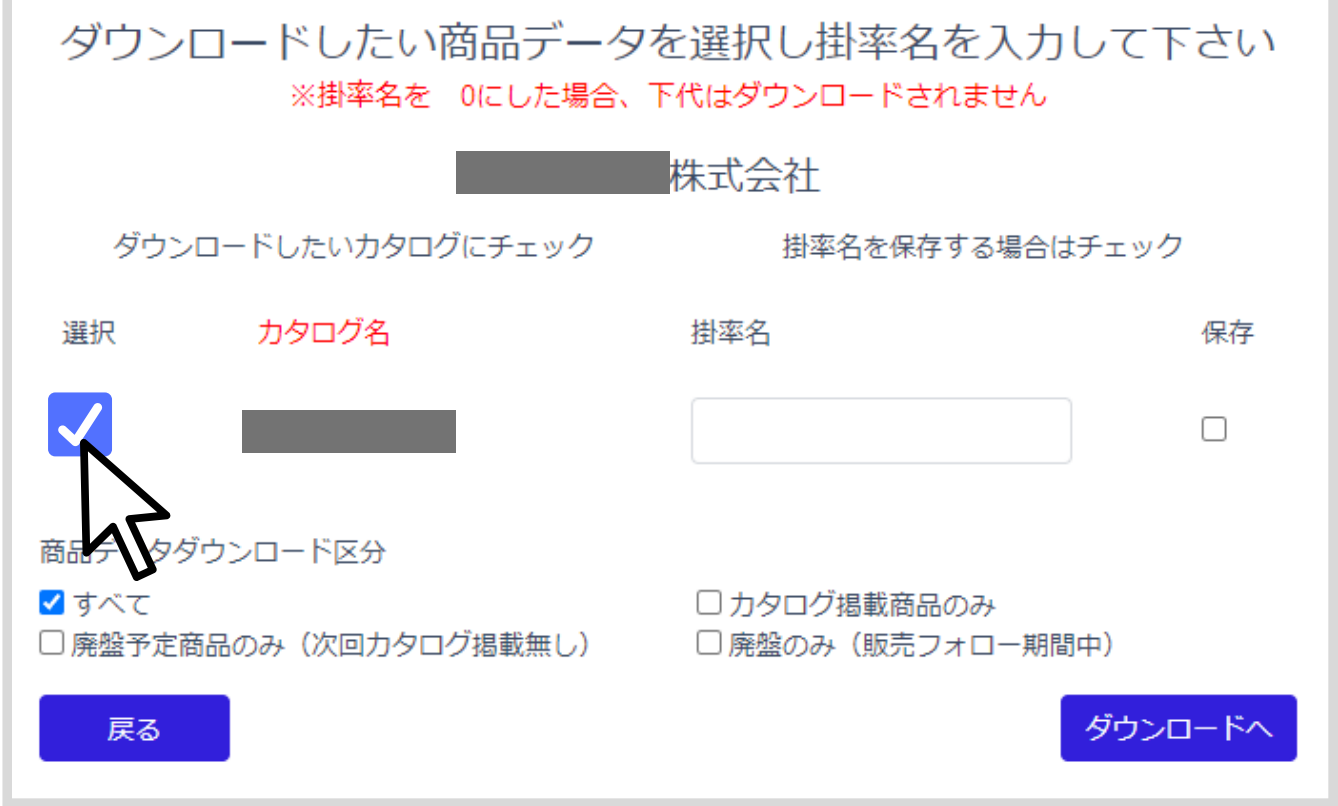

③チェックしたカタログの掛率名(メーカーと取り決めたもの)を入力。 **※掛率名を0で入力すると下代以外の情報がダウンロードされます。 ※選択画面で下代が×だった場合はデフォルトで0と表示されています。**

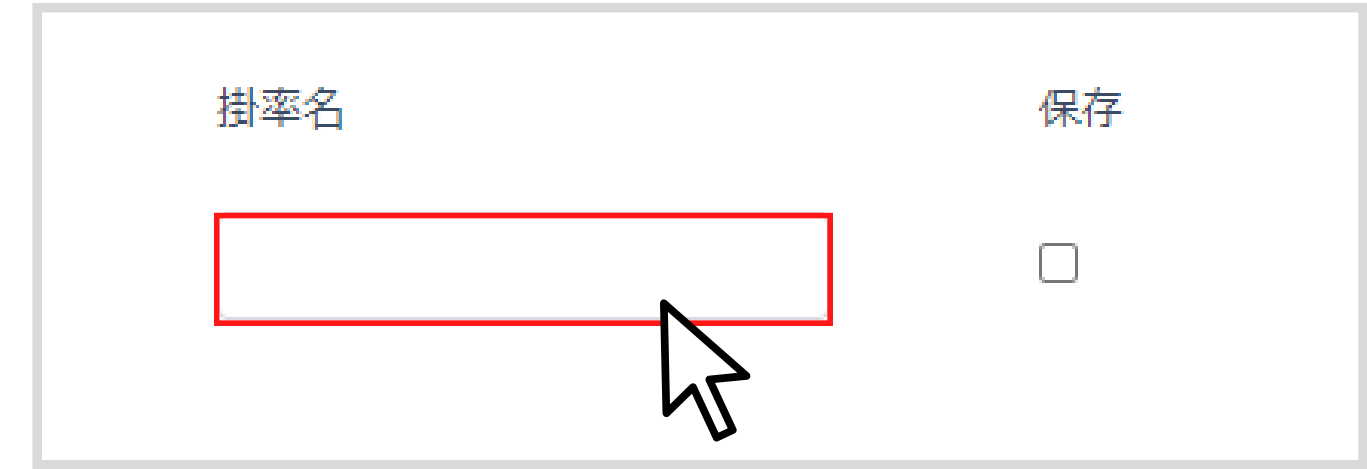

### 4.ダウンロードメーカーの選択

# **ØCheck**

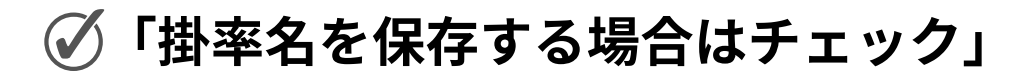

右側の「掛率名を保存する場合はチェック」の□をクリック。 情報がブラウザに保存され、次回以降は掛率名の入力を省けます。

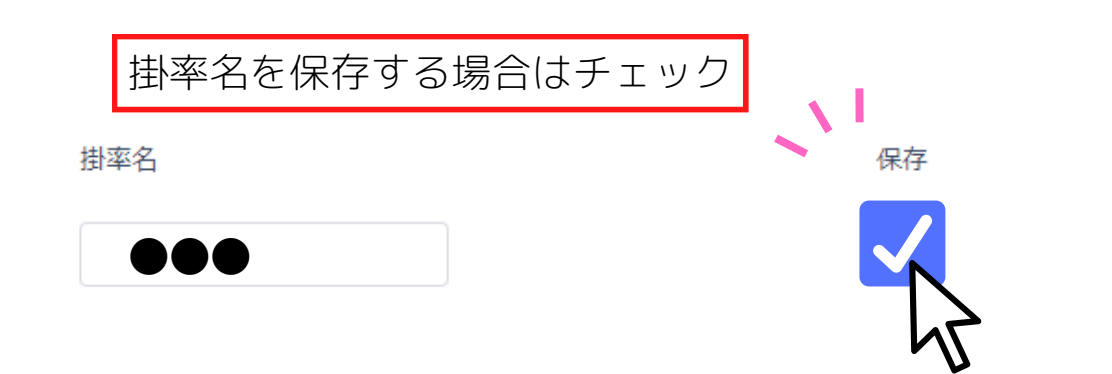

※パスワードの保存方法や解除する方法はご利用のブラウザにより異なります。 詳細は各ブラウザの設定でご確認をお願いいたします。

## **「商品データダウンロード区分」**

画面下側の「商品データダウンロード区分」のそれぞれの□をクリッ クすると欲しい商品データのみダウンロードできます。

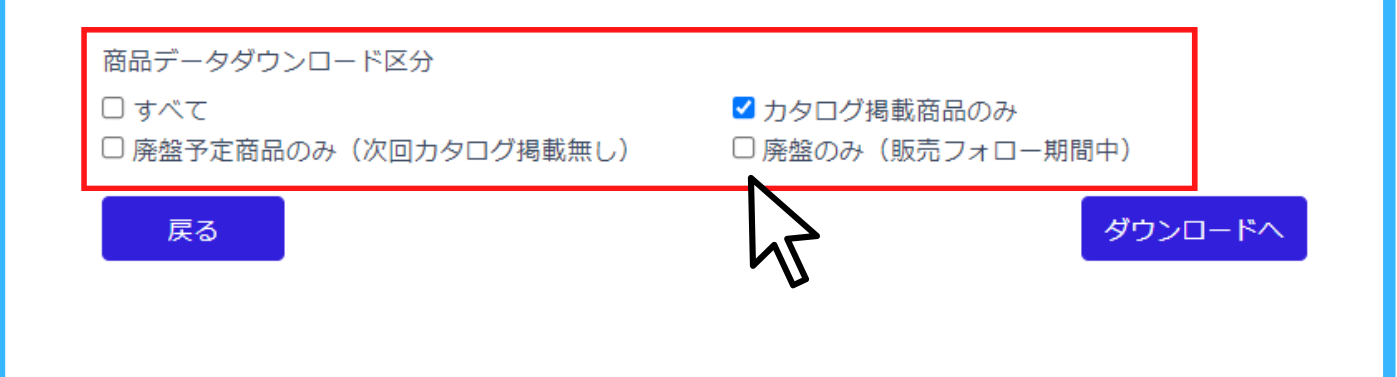

# **ØCheck**

## **「カタログ名・ブランド名の並び替え」**

カタログ名またはブランド名の横の小さい三角をクリックすることで 昇順降順の並び替えが可能です。

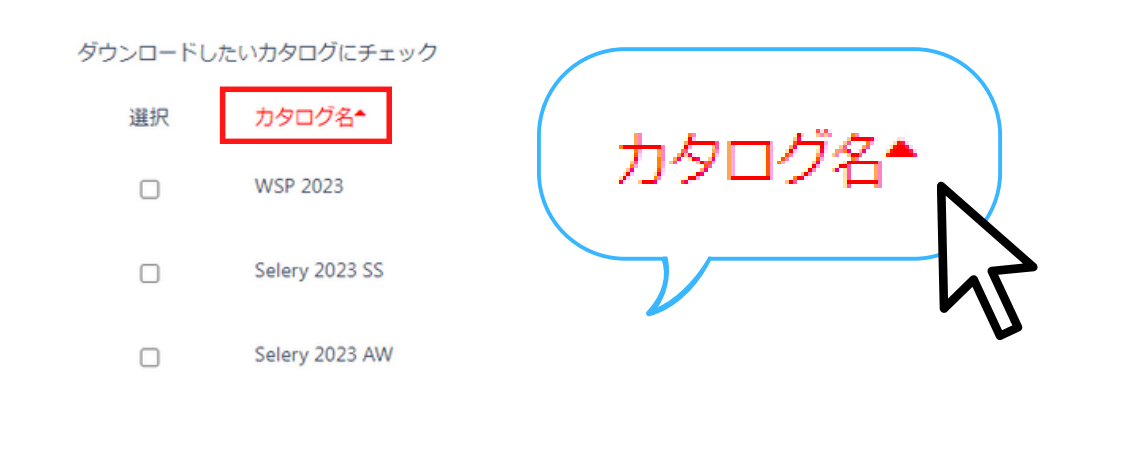

④掛率名を入力したら

- **・メーカーを複数選択している場合→「次のメーカーへ」をクリック(p17 ②へ)**
- **・複数選択が終わった場合や、1社のみの場合→下記手順へ進む( ⑤へ)**

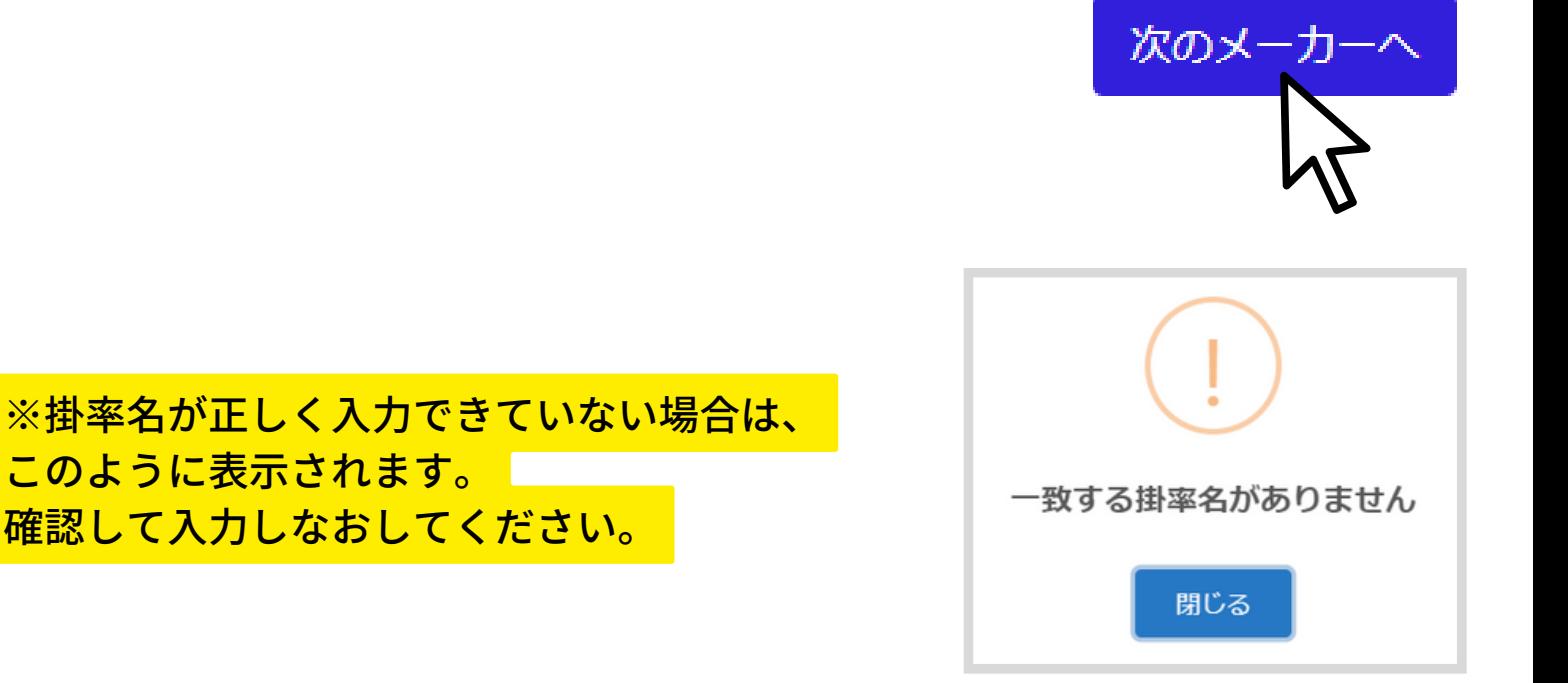

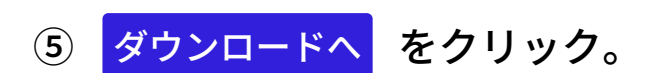

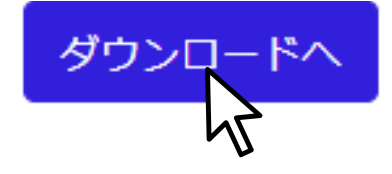

⑥ページが変わります。

再度 <mark>ダウンロード</mark> をクリック。

お使いのパソコンにcsv形式でダウンロードされます。

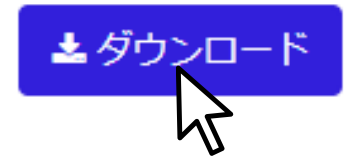

**★2つ以上のメーカーを選択した場合や、新旧価格比較を選択した場合には 「一括ダウンロード」または「メーカー別」のダウンロードの方法選択が可能です。 (詳しくは23ページ参照)**▲メーカー別ダウンロード ▲一括ダウンロード |

⑦このような待機画面が出 ます。戻るや更新を押して しまうと、初めからになる ので注意してください。

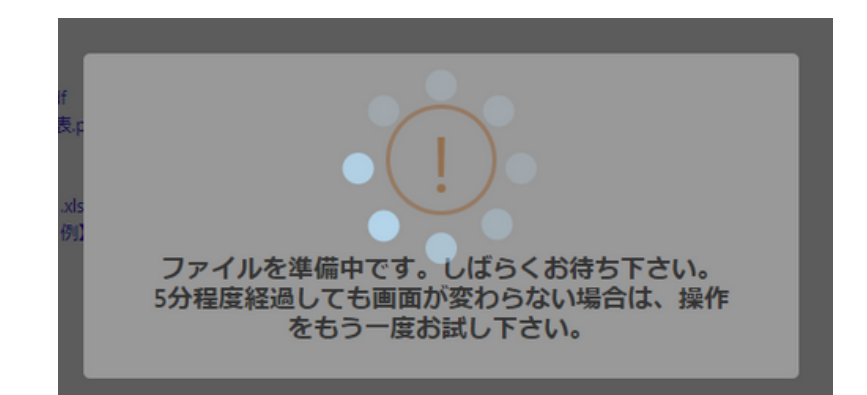

## ⑧ダウンロードしたCSVデータは このようなイメージです。

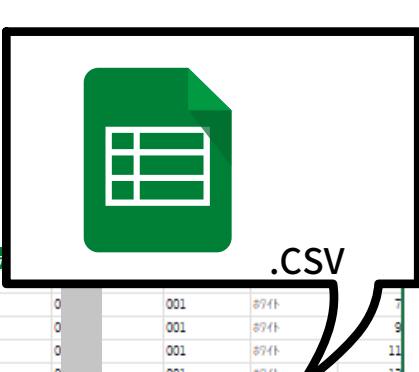

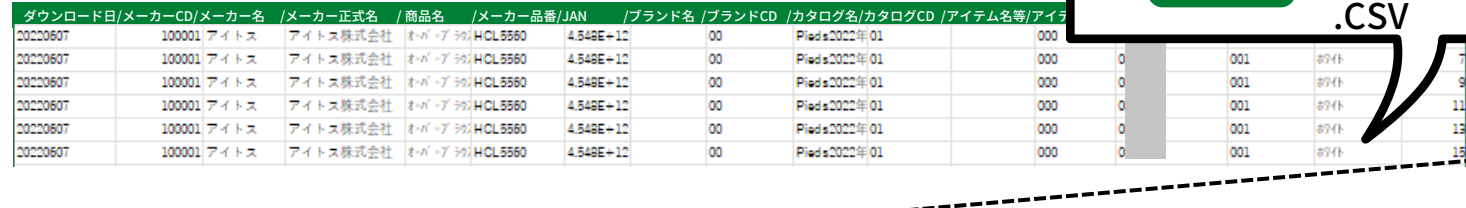

#### 参考上代価格/ 下代/価格更新年月/単位名 /カタログ登録年月/廃番・廃色CD/廃番・廃色名称/最低発注ロット/性別CD /性別CD名 /季節CD /季節CD名 /発注ロット単位区分/発注ロット単位区分名/消費税率<br>- 17200 - | 校 | 校  $2\sqrt{5}$ 1 過常販売 2 女物 1 春夏 10 17200 枚  $2\sqrt{5}$  $10$ 17200 妆 1 通常販売 う女物 1 表页  $2\sqrt{5}$ 枚 1 過常販売 2 女物 1 春夏 10 17200 枚 1 過常販売 1 春夏  $2\sqrt{5}$ 10 17200 2 女物 دی ہ 17200 Ħ 1 過常販売 2 女物 1春夏 10

----------

# **ØCheck**

**どんなファイル名でダウンロードされる?**

データ名は「product\_ダウンロードした年月日時分秒.CSV」で ダウンロードされます。

例:2022年01月23日04:56:07にダウンロードしたデータの ファイル名は **「**product\_20220123045607.CSV」になっています。

### ⑦商品マスタレイアウト表はこのようなイメージです。

【販売店会員ダウンロードデータ】商品マスタ

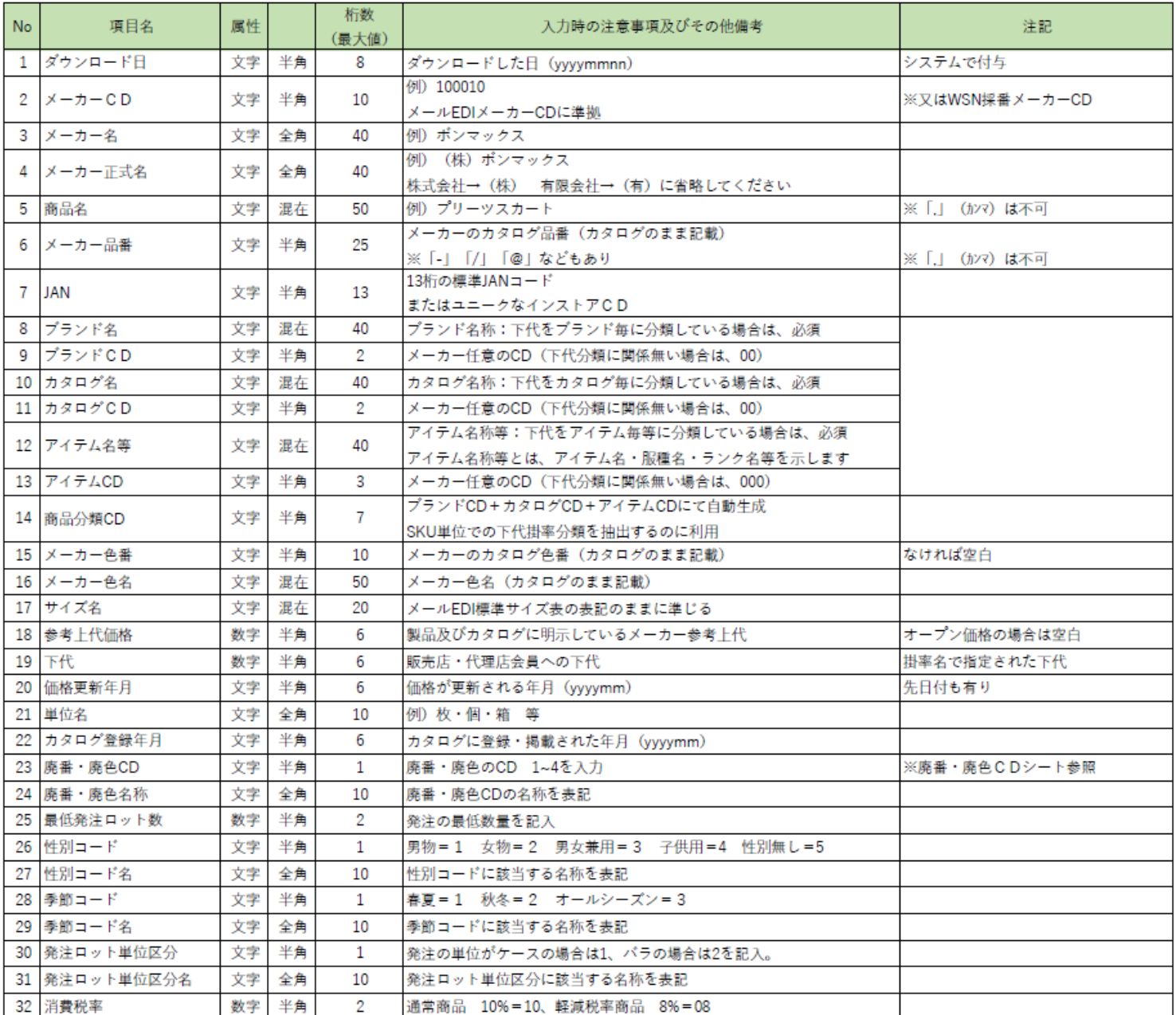

### **★上記の最新レイアウト表はホームから確認できます。**

ダウンロードファイルのレイアウト·CD表

- · 【202304版】販売店会員向け資料」【通常】ダウンロードレイアウト表.pdf
- ZUZJU新闻 別のGO云米PIN 東竹」WIIHIG秋 フ · 【202304版】販売店会員向け資料\_各種CD表.pdf
- · 【202304版】販売店会員向け資料\_メールEDIサイズ表記準拠一覧.pdf
- 【202304版】販売店会員向け資料」【通常ダウンロードデータ (csv) 例】.xlsx
- 【202304版】販売店会員向け資料」【新旧比較ダウンロードデータ (csv) 例】xlsx

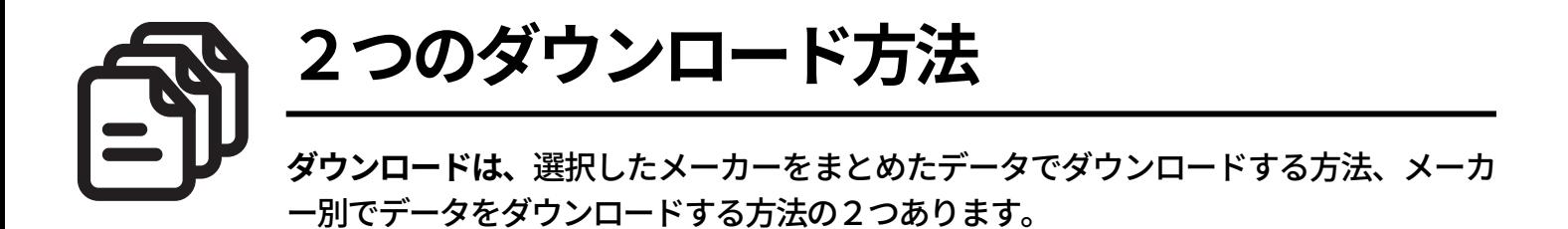

2つ以上のメーカーを選択した場合はダウンロードの方法が選択可能です。

#### ①複数のメーカーを選択します

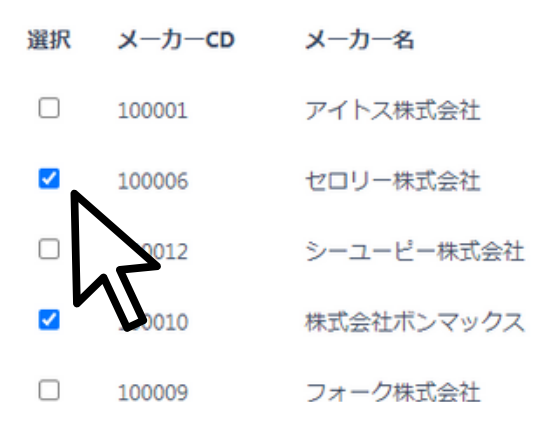

②手順通りにダウンロードを進めていきます

メーカーごとにカタログを選択し、掛け率名を入力していきます。

**1つのメーカーの入力が終わると、次のメーカー へボタンが出てくるので、クリック。**

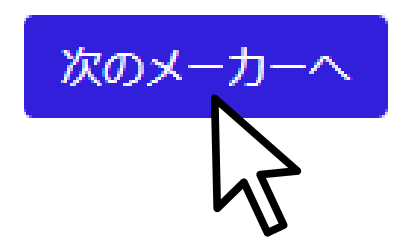

4.ダウンロードメーカーの選択 > 2つのダウンロード方法

③最後のダウンロードページには、2つのボタンが出てきます。

▲一括ダウンロード ▲ メーカー別ダウンロード

どちらかを選んでクリックします。

・一括ダウンロード:メーカーが統合されたデータ こちらは1つのファイルでダウンロードができます

・メーカー別ダウンロード:それぞれのメーカーごとのデータ 選択メーカー別の商品データが生成され、圧縮ファイル(zip)でダウンロード ができます。

## **新旧価格比較機能を使用した場合**

商品データダウンロード区分 ●すべて ○廃盤予定商品のみ (次回力タログ掲載無し)

○ カタログ掲載商品のみ ○廃盤のみ (販売フォロー期間中)

ダウンロードデータの出カフォーマット区分 ●選択商品データのみ出力 (通常レイアウト) 3価格が異なる商品データのみを出力 (新旧比較レイアウト)

○ 新旧価格比較の商品データを出力 (新旧比較レイアウト)

**カタログ名を選択し掛け率名を入力していくと、新旧価格比較機能ができるデータ は上記のような「出力フォーマット区分」が出てきます。**

**「選択商品データのみ出力」以外を選択すると新旧価格比較機能でのダウンロード となり、各自メーカーのレイアウトが異なるため、一括ダウンロードを選択しても メーカー別ダウンロードとなってしまいますので注意してください。**

※新旧価格比較機能については33ページを参照ください。

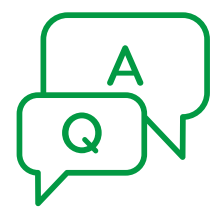

**ダウンロード時のトラブルシューティング**

CSV出力したデータをExcel等で開くと、エラーになったり、思った通りのデータ形式で 読み込めないことがあります。これらを解決するためのヒントをご案内します。

### **■「入力選択内容にエラーがあります」と出た→下記手順へ(p21) ■ダウンロードしたファイル内のコードや品番の先頭の0がない →p22へ**

### **■「入力選択内容にエラーがあります」と表示が出た**

・ダウンロードしたいカタログにチェックを入れていますか? p16の②を参考にカタログにチェックをつけてください。

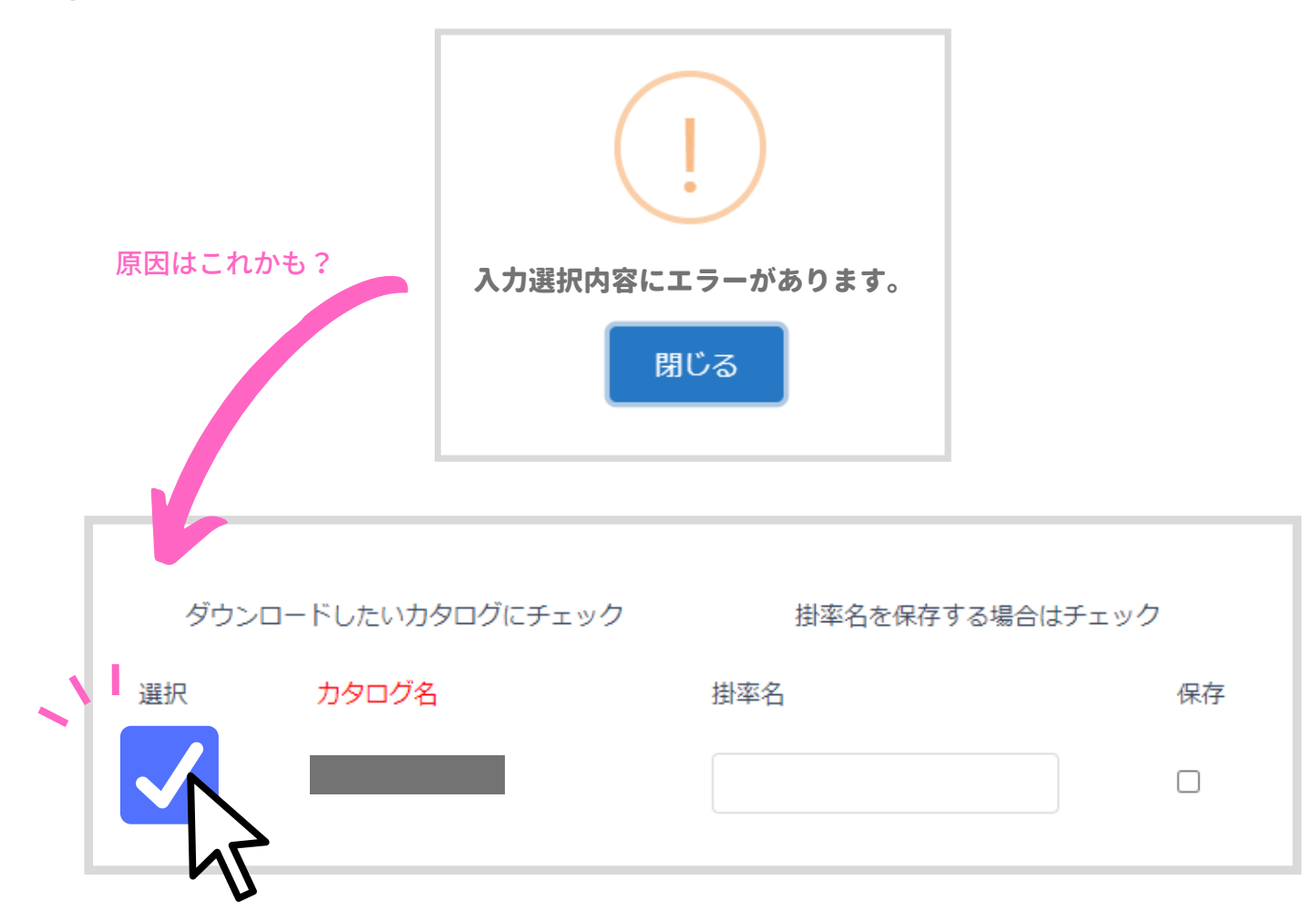

### 4.ダウンロードメーカーの選択 > トラブルシューティング

### **■コードや品番の先頭の0が消えている**

エクセルの自動変換機能により発生します。

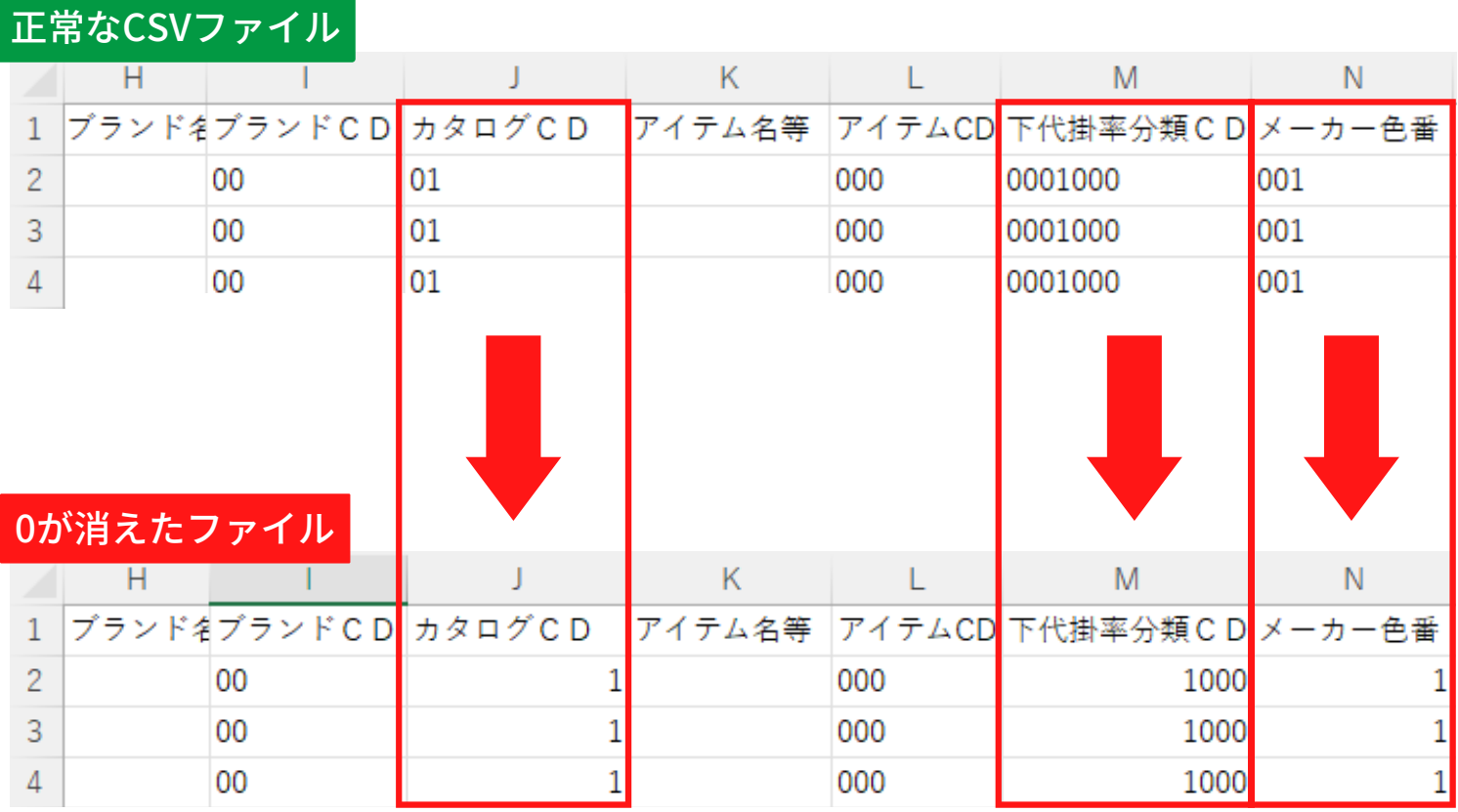

先頭の0がない!

### 4.ダウンロードメーカーの選択 > トラブルシューティング

### **→CSVファイル内の先頭の0が消える(0落ちする)場合の対処方法**

- ・Googleスプレッドシートで対処する → 簡単(難易度:低)下記手順 p23
- ・CSVエディタで対処する →おすすめ。探せば色々ある(難易度:やや高)p27
- ・Excelで対処する →エクセルの中で完結!(難易度:高)p28

### **・Googleスプレッドシートで編集する**

[Googleスプレッドシートは](https://www.google.com/intl/ja_jp/sheets/about/)Google社が提供しているエクセルのような表計算ソフト です。無料で利用できます。ただし、利用にはGoogleアカウントが必要です。また、 データを外部にアップロードすることになりますので、情報の取り扱いについては 社内規定等を確認の上でご利用ください。

#### ①グーグルの画面を開き、メニューを押します。

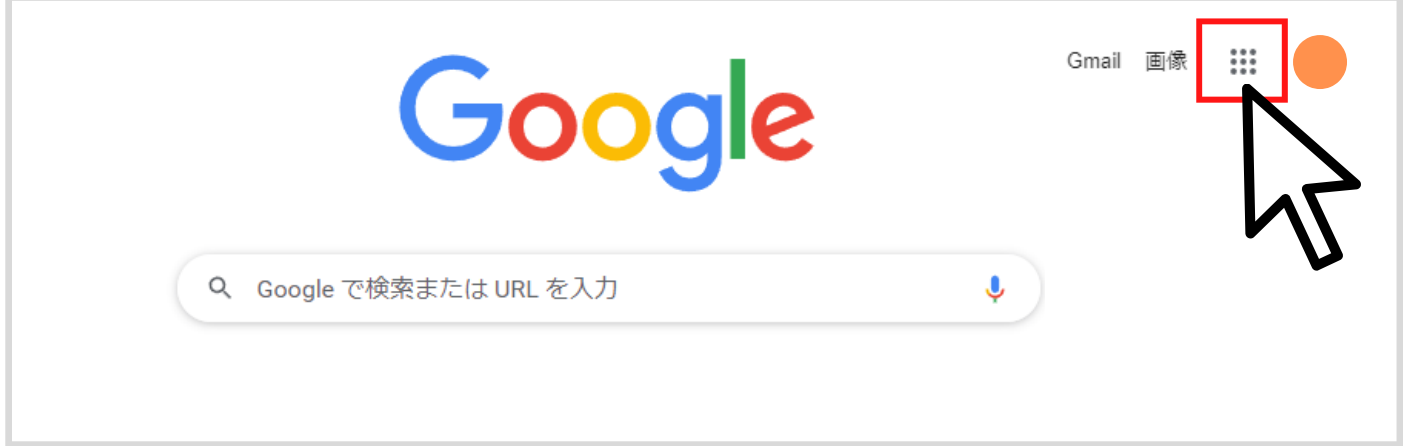

※使用に起因する情報の消失・漏洩などによる直接的・付随的・間接的損害、逸失利益などに関して、 弊社は一切の責任を負いかねますのであらかじめご了承ください。

4.ダウンロードメーカーの選択 > トラブルシューティング > スプレッドシートで対処する

 $\blacksquare$ 

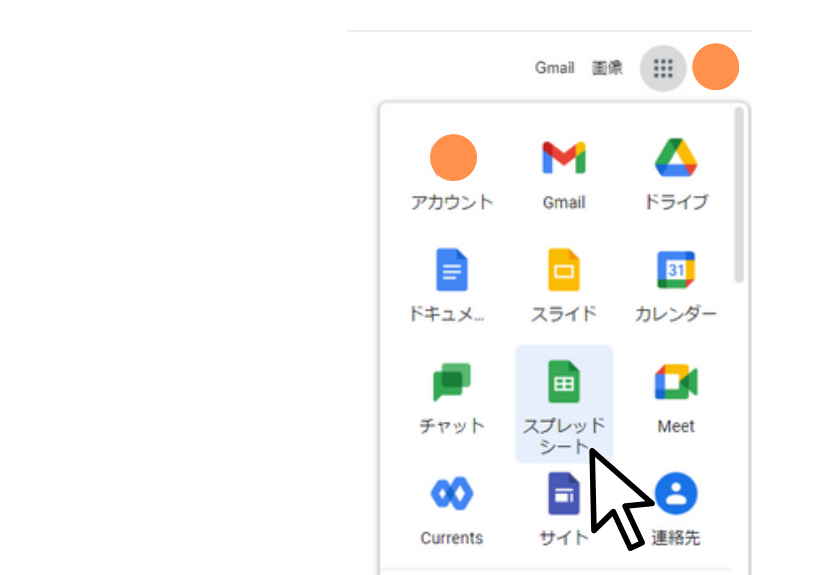

③新規でファイルを開きます。 「空白」をクリック。

②スプレッドシートを探します。

見つけたらクリック。

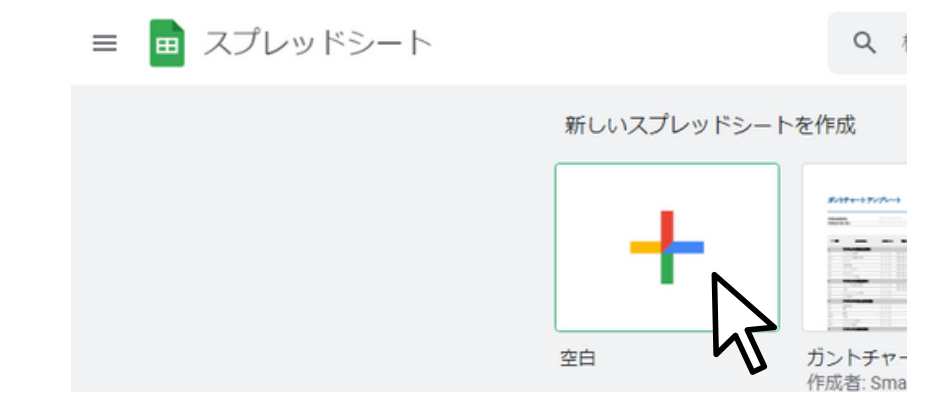

④上部メニューの「ファイル」→「インポート」をクリック。

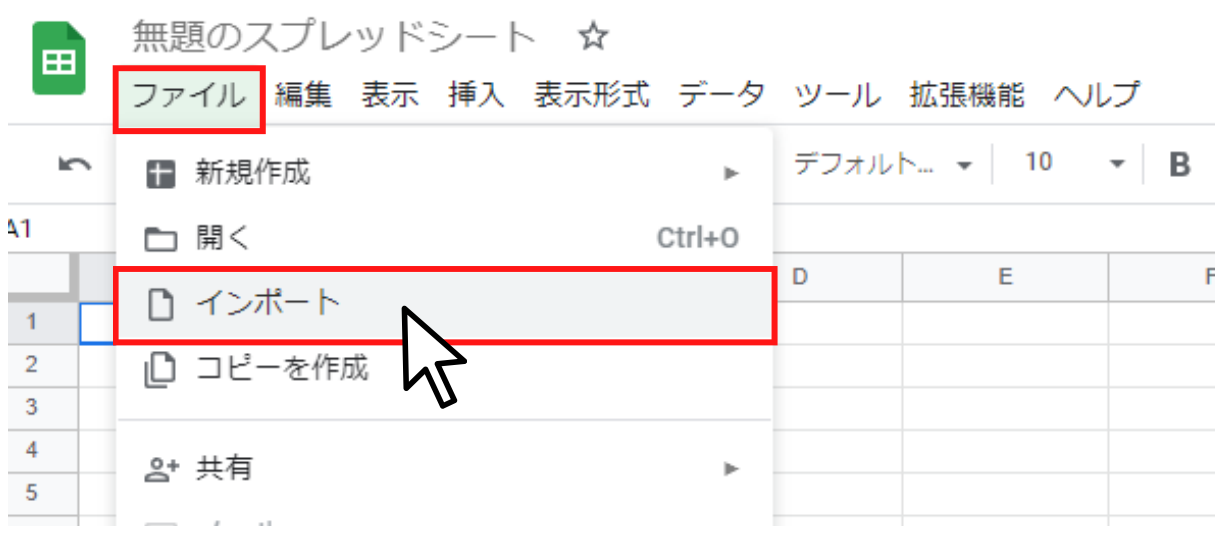

4.ダウンロードメーカーの選択 > トラブルシューティング > スプレッドシートで対処する

⑤「アップロード」をクリック。 ドラッグまたは <sub>デバイスのファイルを選択</sub> から、問題のファイルを選択します。

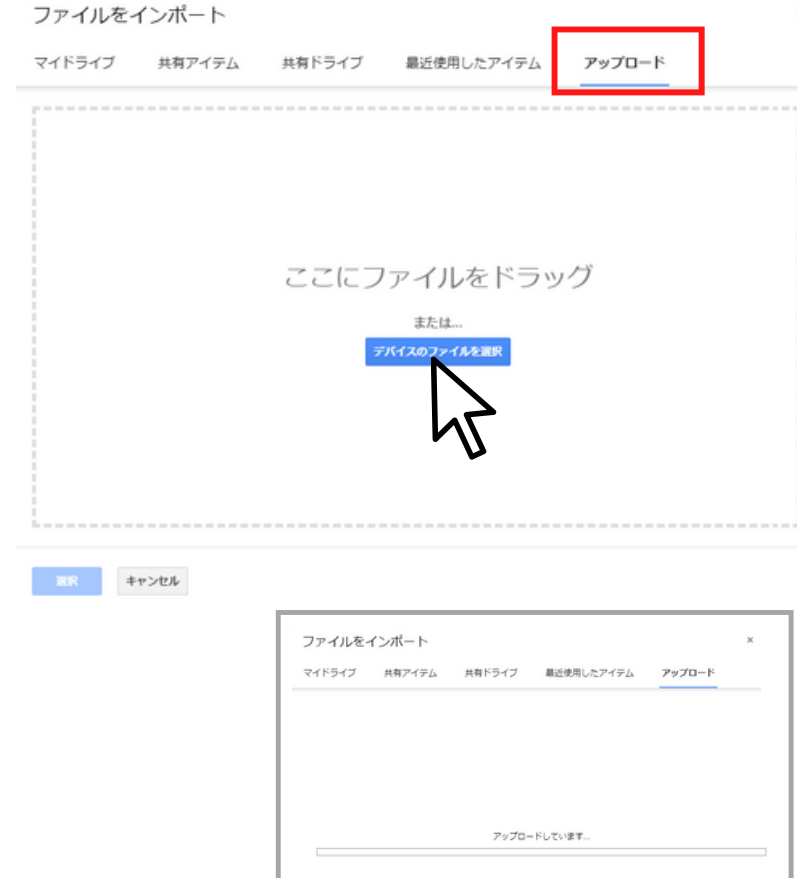

⑦写真の赤枠1~3を下記の状態にします。

- 1.「スプレッドシートを置換する」を選択
- 2「カンマ」を選択
- 3.チェックボックスを外す

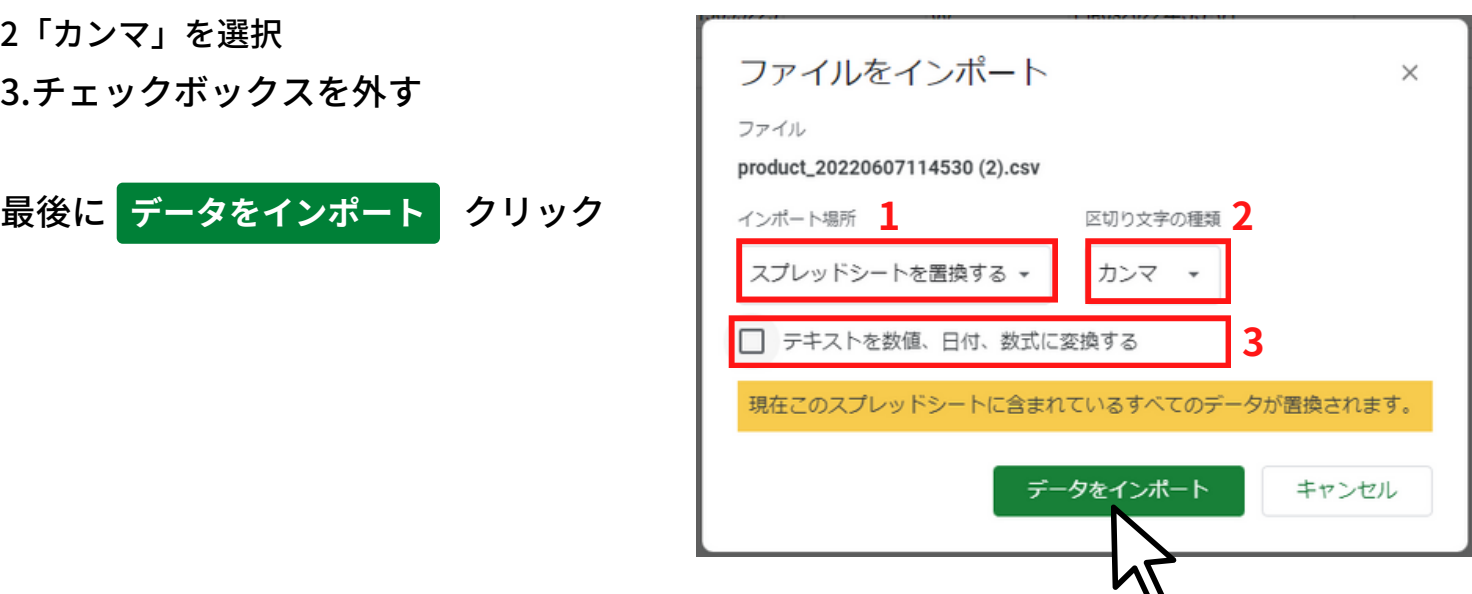

4.ダウンロードメーカーの選択 > トラブルシューティング > スプレッドシートで対処する

#### **⑧再びエクセルのCSVに戻すときは**

「ファイル」→「ダウンロード」→「カンマ区切り形式 (.csv)」をクリック。 パソコンにダウンロードされます。

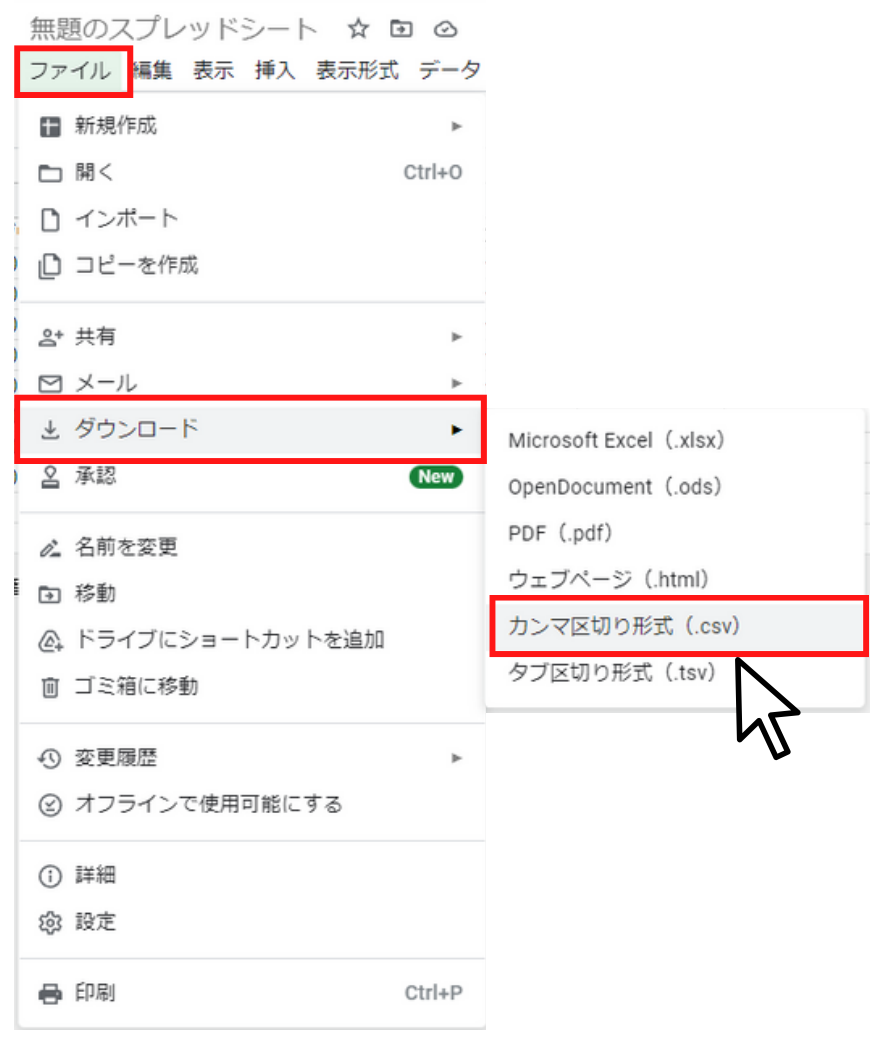

※ダウンロードしたCSVファイルが文字化けしている場合

上記手順を「ファイル」→「ダウンロード」→「Microsoft Excel (.xlsx)」に変更。 ダウンロードしたエクセルファイルをCSVに変換して保存をしてみてください。

4.ダウンロードメーカーの選択 > トラブルシューティング > CSVエディタで対処する

### **・CSVエディタで対処する(Excel風表計算ソフトを使う)**

他社の表計算ソフトを使う方法です。Excelのジェネリック版のようなイメージです。 このよう[なCSVエディタを使うと、Excelのようにデータが自動変換されることがあ](https://www.google.com/intl/ja_jp/sheets/about/)り ません。[よく使われているCSVエディタをご紹介しますので、お試しください。](https://www.google.com/intl/ja_jp/sheets/about/) ただし、データを外部にアップロードすることになりますので、 情報の取り扱いについては社内規定等を確認の上でご利用ください。

ブラウザで

このキーワードで検索してみてください▶

リブレオフィス カルク

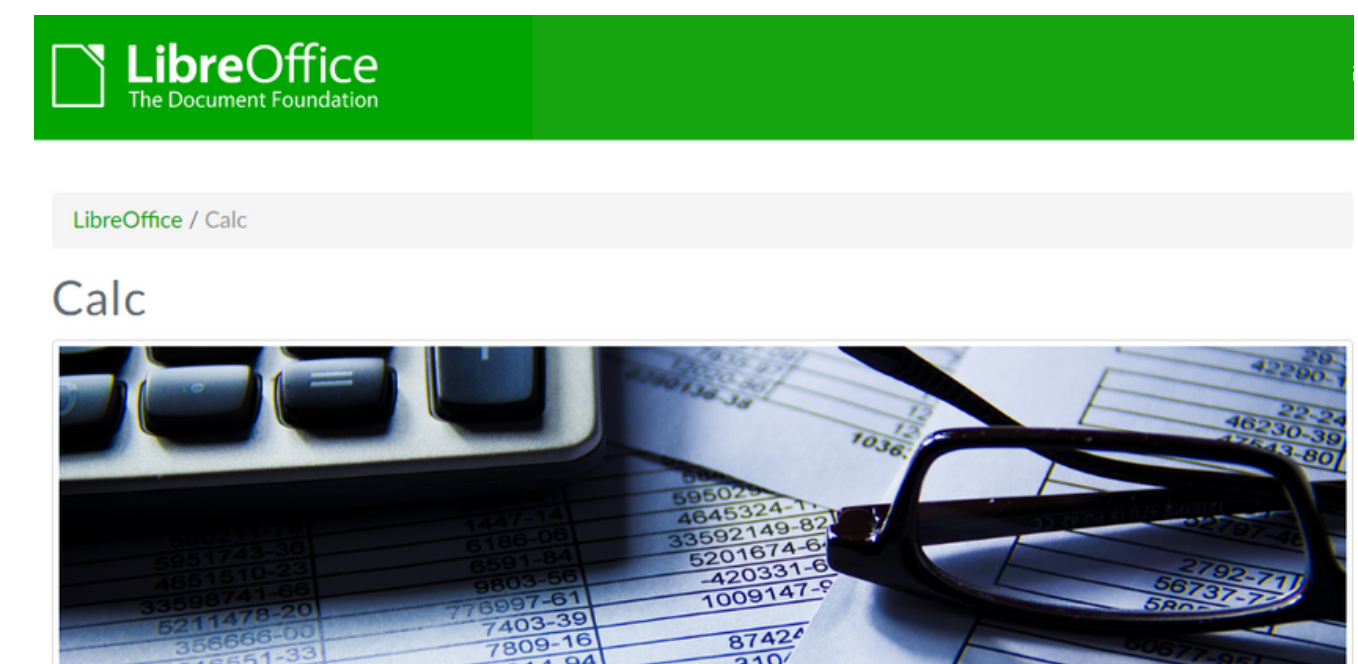

リブレオフィス以外にも様々なCSVエディタが存在します。 使いやすいソフトを探してみてください。

※使用に起因する情報の消失・漏洩などによる直接的・付随的・間接的損害、逸失利益などに関して、 弊社は一切の責任を負いかねますのであらかじめご了承ください。

4.ダウンロードメーカーの選択 > トラブルシューティング > Excelで対処する

#### **・Excelで対処する**

[Excelの「](https://www.google.com/intl/ja_jp/sheets/about/)Power [Queryエディター」と「テキストファイルウィザード」という2つ](https://www.google.com/intl/ja_jp/sheets/about/) の機能を使う方法です。1つ1つ列の調整ができます。

[※エクセルの中だけで完結できる方法ですが、手順が難解で複雑、さらにお使いのエ](https://www.google.com/intl/ja_jp/sheets/about/) クセルのバージョンによって画面が異なるので詳しい説明は割愛します。

### **ざっくりこんな手順です。**

**①Excelのソフトを開きます(新規ファイル)**

**②修正したいファイルを開きます** メニューの[データ]→[外部データの取り込み]→[テキストファイル]で ファイル選択画面を開く

**③区切り記号が「コンマ」になっていることを確認し「OK」**

**④自動変換された列の型を変更します**

右の[クエリの設定]パネルの[適用したステップ]リストの[変更された型]を選択。 自動変換されたくない列の列見出しを右クリックし、[型の変更]>[テキスト]を選択。

#### **⑤CSVデータをワークシートに取り込みます**

[閉じて読み込む]ボタンを押すと、CSV のデータが「テーブル」として取り込まれます。

※使用に起因する情報の消失・漏洩などによる直接的、付随的・間接的損害、逸失利益などに関して、 弊社は一切の責任を負いかねますのであらかじめご了承ください。

# 5.新旧価格比較機能

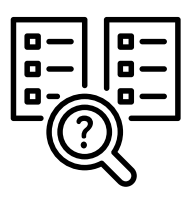

# **新旧価格比較機能**

**新旧の価格を比較したデータをダウンロードできます。**

## **■新旧価格比較データのダウンロード方法**

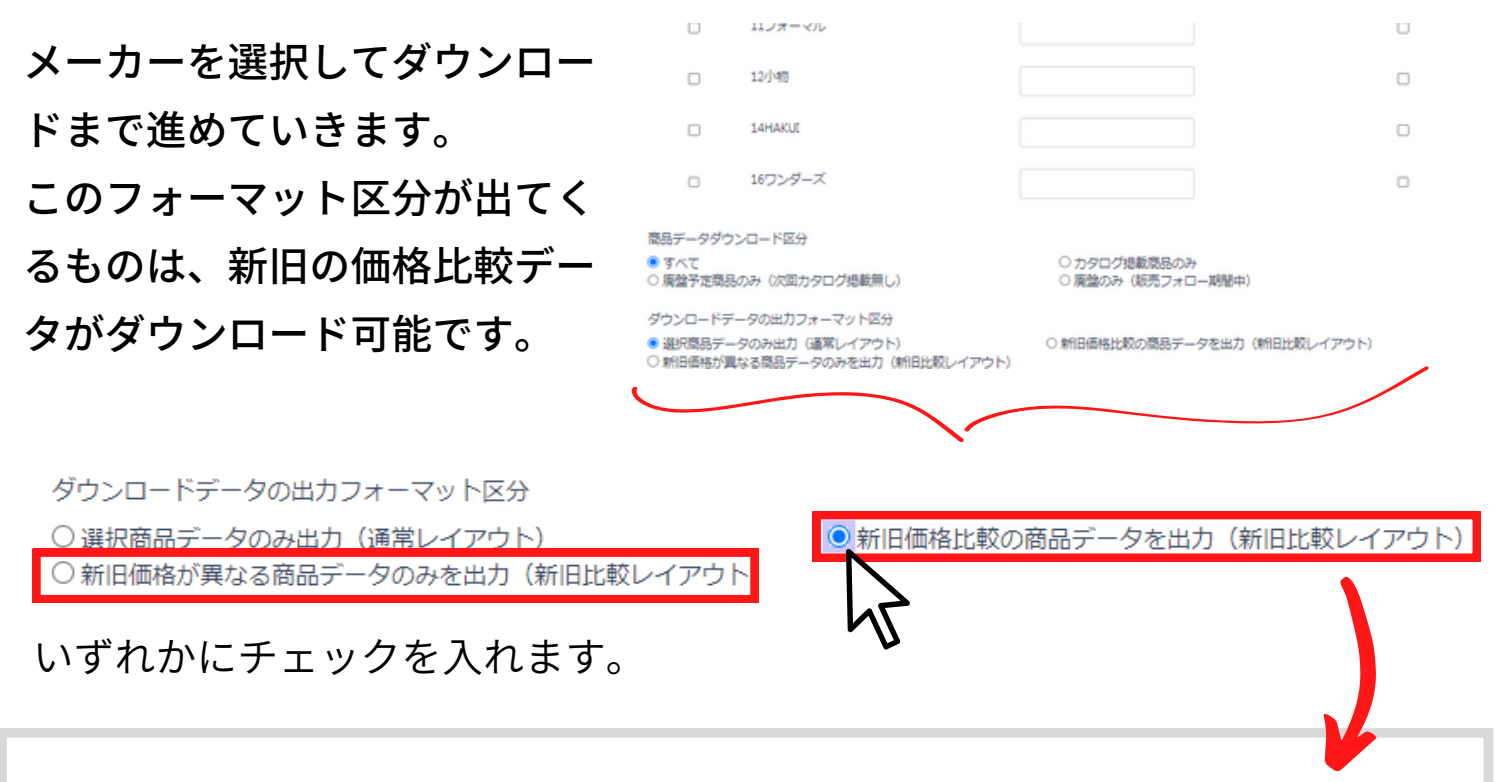

**選択商品データのみ出力にチェックを入れた場合** 通常のレイアウトのデータが出力されます。

**新旧価格比較の商品データを出力にチェックを入れた場合** すべての商品の新旧価格が比較された状態での商品データが生成され ます。価格が変更されていないデータも出力されます。

**新旧価格が異なる商品データのみを出力にチェックを入れた場合** すべての商品の中から、改定前・改定後の上代下代を比較し、価格が 違うデータのみの商品データが生成されます。

### 5.新旧価格比較機能

### 新旧価格比較機能を使って出力されたデータには下記の項目に変更されてい ます。

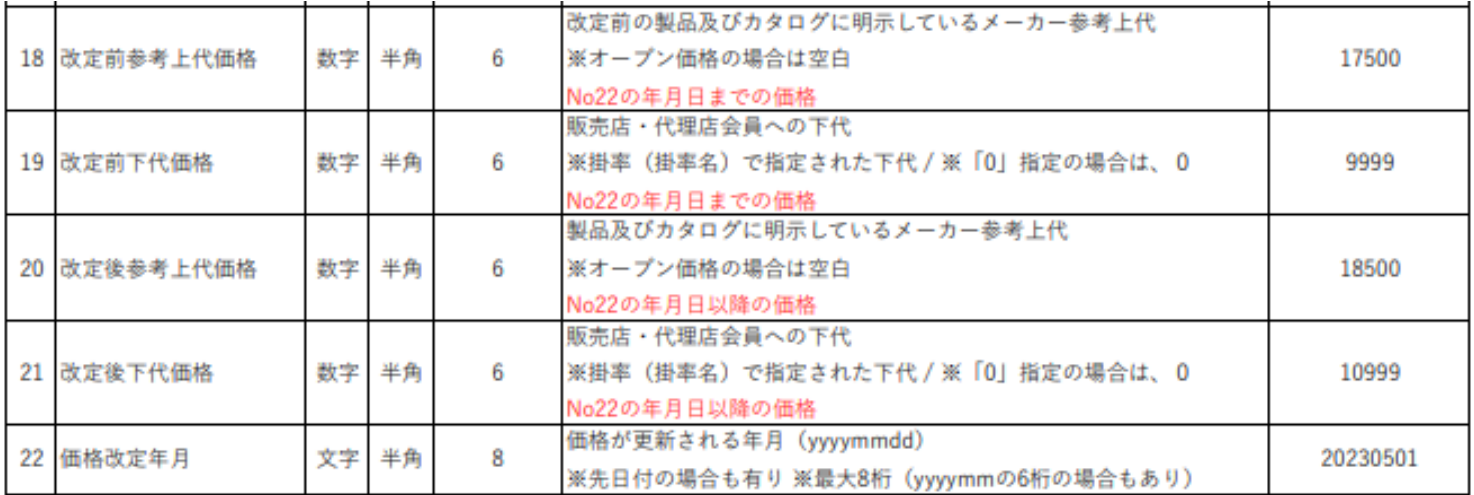

### **★上記のレイアウト表はホームから確認できます。**

ダウンロードファイルのレイアウト·CD表 · 【202304版】販売店会員向け資料 【通常】ダウンロードレイアウト表.pdf · 【202304版】販売店会員向け資料 【新旧比較】ダウンロードレイアウト表.pdf · 【202304版】販売店会員向け資料\_メールEDIサイズ表記準拠一覧.pdf · 【202304版】販売店会員向け資料」【通常ダウンロードデータ (csv) 例】.xlsx · 【202304版】販売店会員向け資料 【新旧比較ダウンロードデータ (csv) 例】xlsx

ホーム画面から「ダウンロードファイルのレイアウト・CD表」が確認できま す。上記の新旧価格比較のレイアウトは**「【●●●●●版】販売店会員向け 資料\_【新旧比較】ダウンロードレイアウト表.pdf」**というファイル名をク リックすることでレイアウト表のダウンロードが可能です。

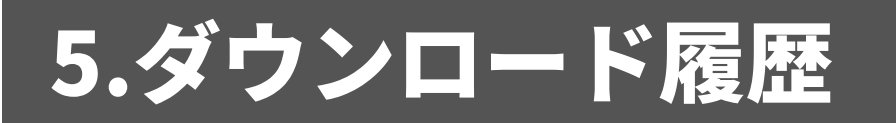

# **5.ダウンロード履歴とは**

過去にダウンロードした商品マスタデータを確認したり、再度ダウンロードし たりすることができます。

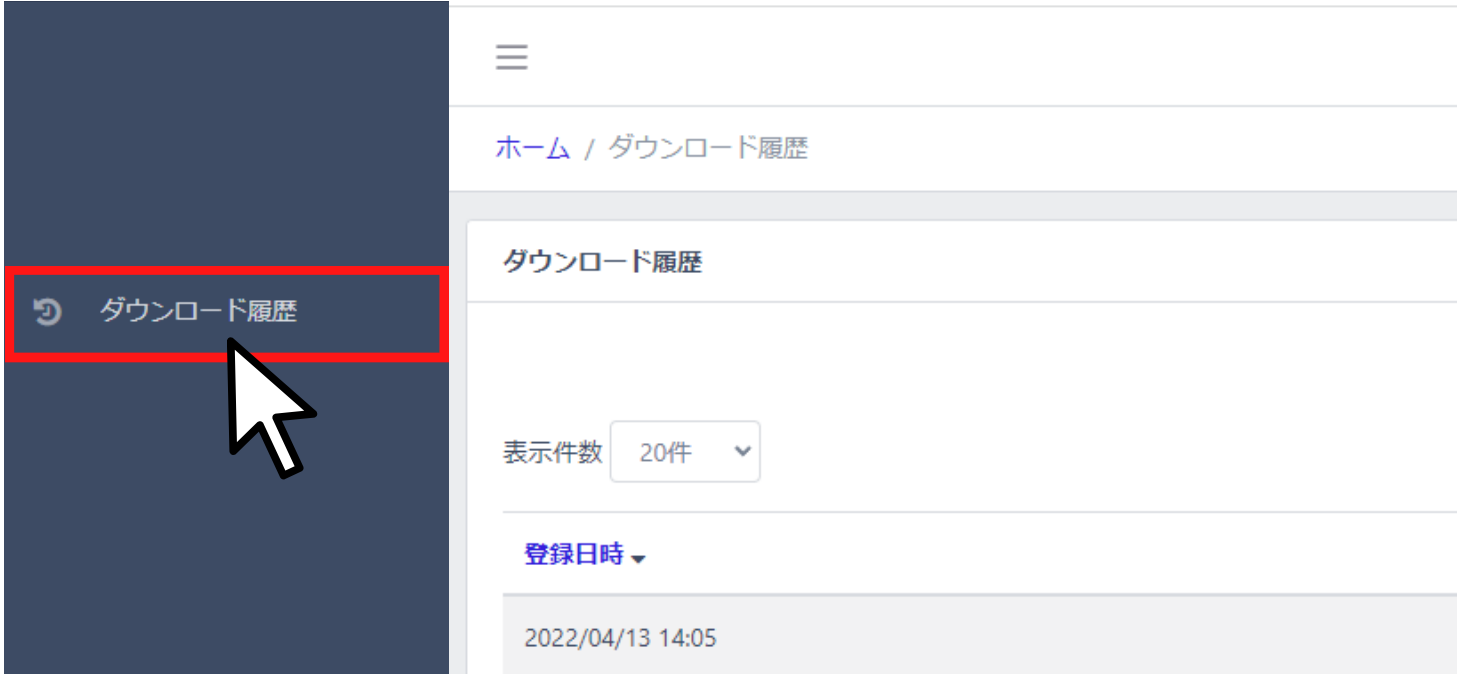

## 5.ダウンロード履歴

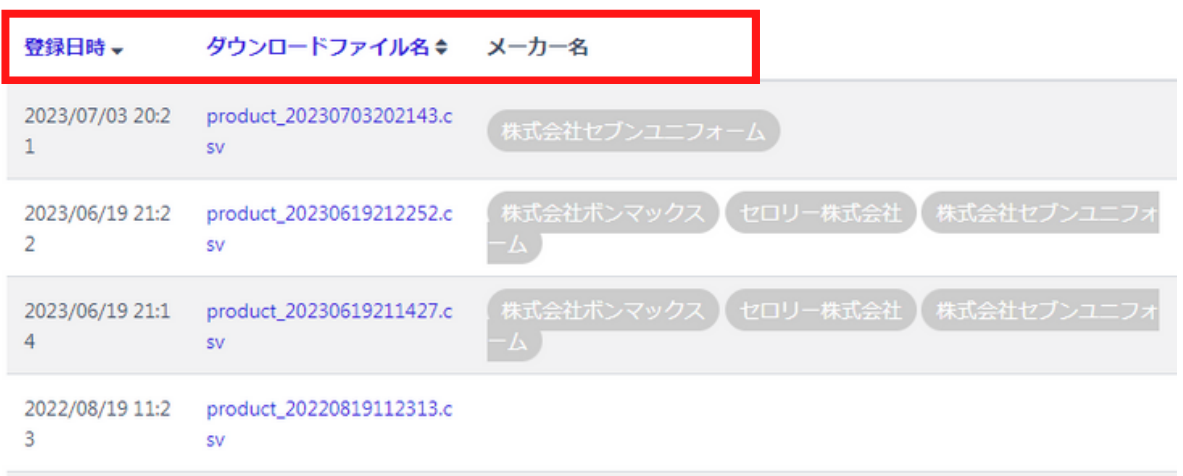

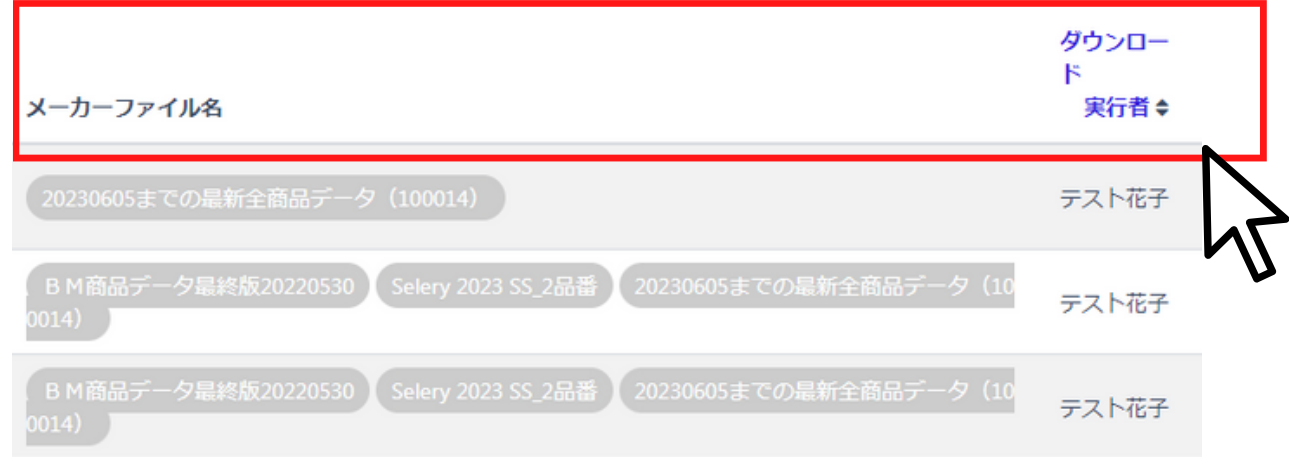

### **表示項目**

登録日時 ・・・ダウンロードした日時 ダウンロードファイル名・・・ダウンロードした商品マスタデータ名 メーカー名・・・ダウンロードしたメーカー名 メーカーファイル名・・・ダウンロードしたファイルの詳細な名称 ダウンロード実行者・・・ダウンロードしたユーザー名

### **■データの並び替え**

青文字をクリックするとデータを昇順、降順に並び替えができます。 例えば「登録日時」を1回クリックすると、ダウンロードした日が上から古い順 に並び、もう一度クリックすると元の並び方に戻ります。

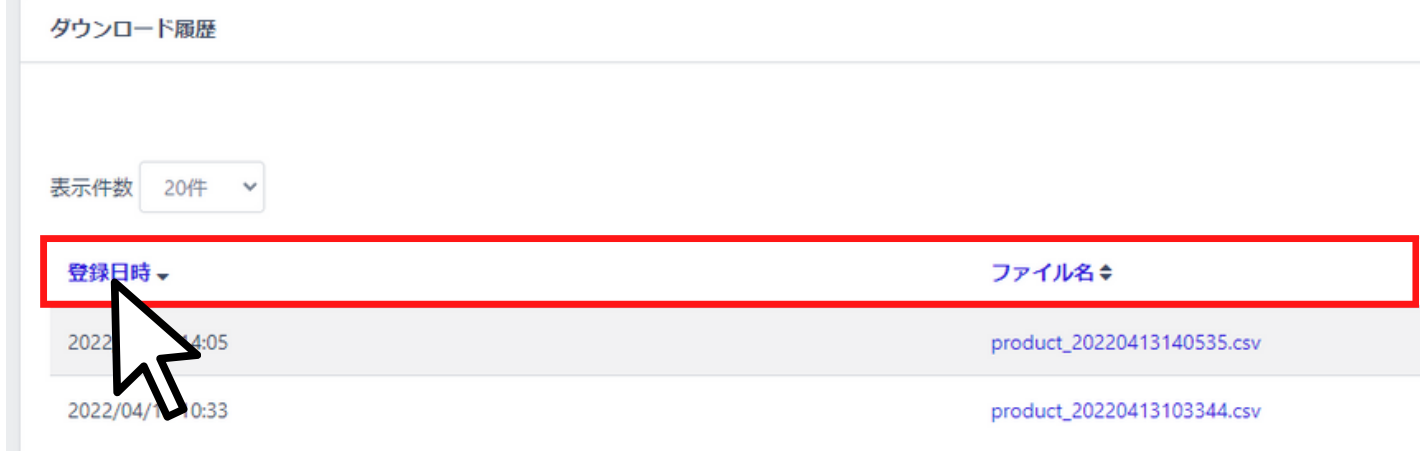

# **それぞれを1回クリックすると** 登録日時 ・・・ダウンロードした日が古い順に並ぶ ファイル名 ・・・商品マスタ名の順に並ぶ。 それぞれもう一度クリックすると元の並びに戻ります。

### 5.ダウンロード履歴

### ■商品マスタデータの再ダウンロード

過去にダウンロードした商品マスタデータをもう一度ダウンロードできます。 再度ダウンロードしたいファイル名の上でクリック。 csv形式でお使いのパソコンにダウンロードされます。

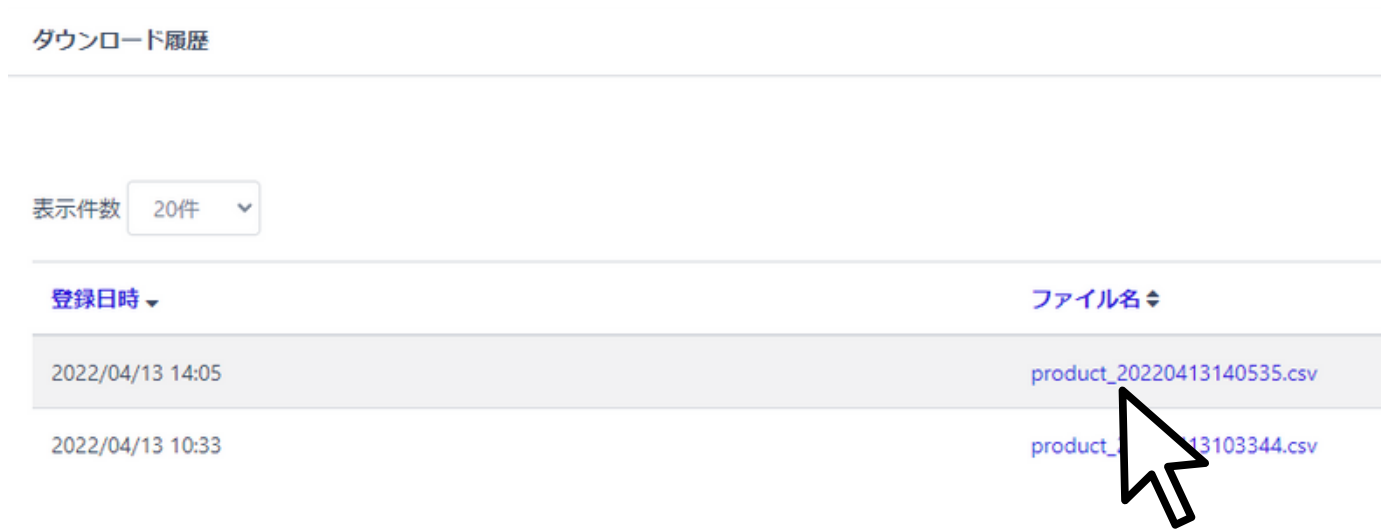

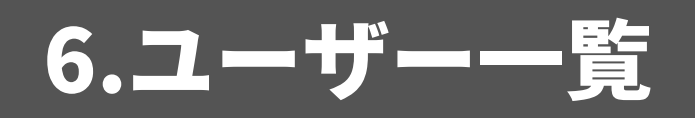

## **6.ユーザー 一覧とは(管理者のみ)**

**同じアカウントを使ってログインできる人(ユーザーと呼びます)を管理 できます。**

**【できること】**

**■ユーザーの新規登録 p33**

新たにユーザーを追加できます。登録は無料で、数に制限はありません。

**■ユーザーの編集 p34**

メールアドレスや電話番号、パスワードの変更ができます。定期的なパスワードの変更も 設定できます。

#### **■ユーザーの削除 p35**

登録しているユーザーを削除できます。

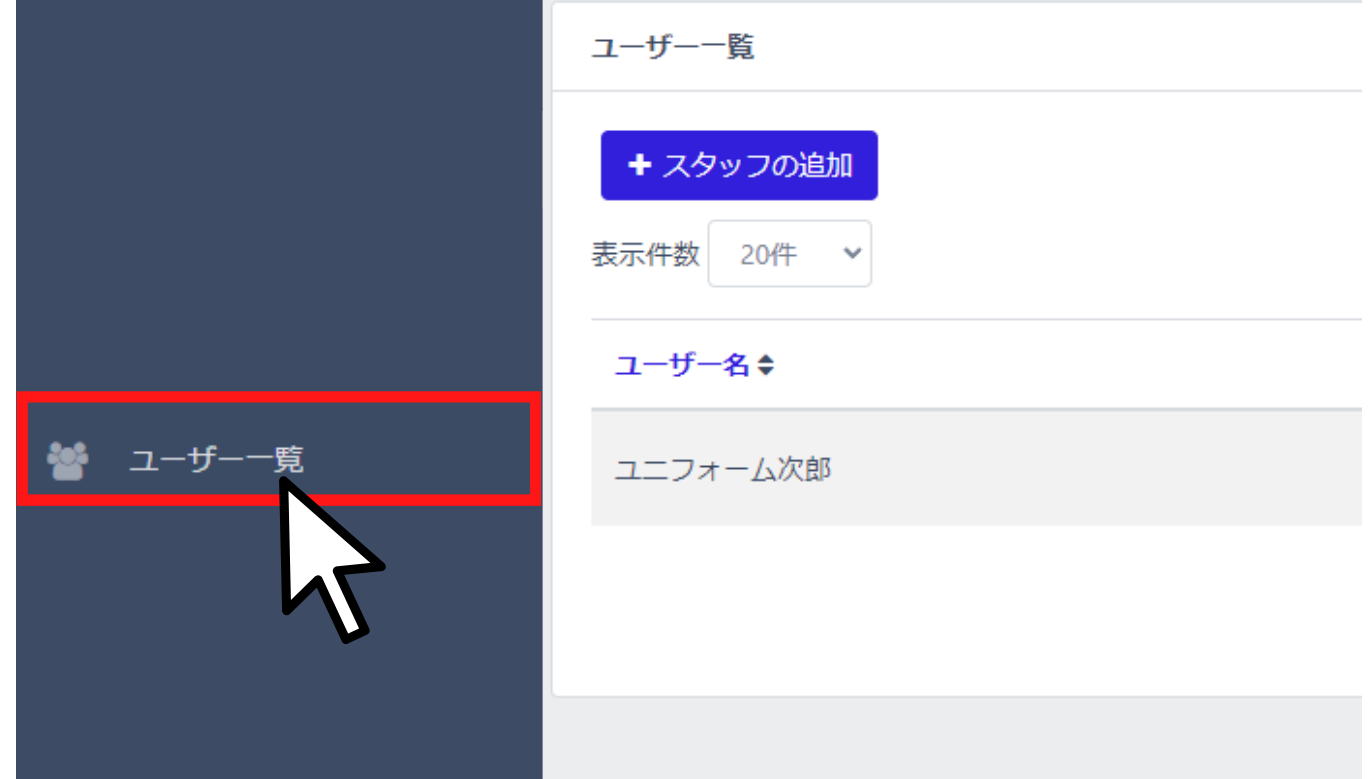

### **■ユーザーの新規登録**

**①**画面右上の「 + スタッフの追加」をクリック。

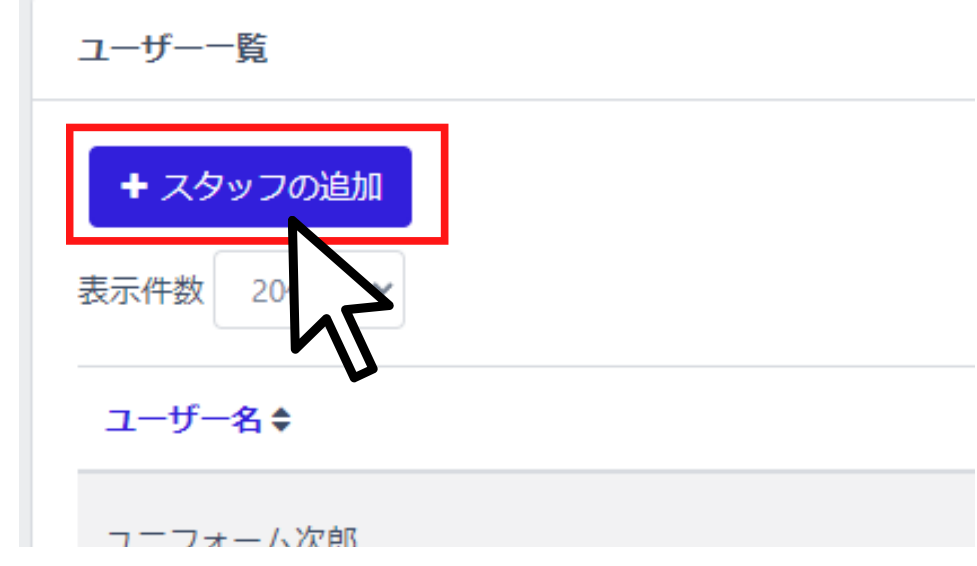

### ②※の欄を全て入力して、保存をクリック。 新たなユーザーが追加できます。

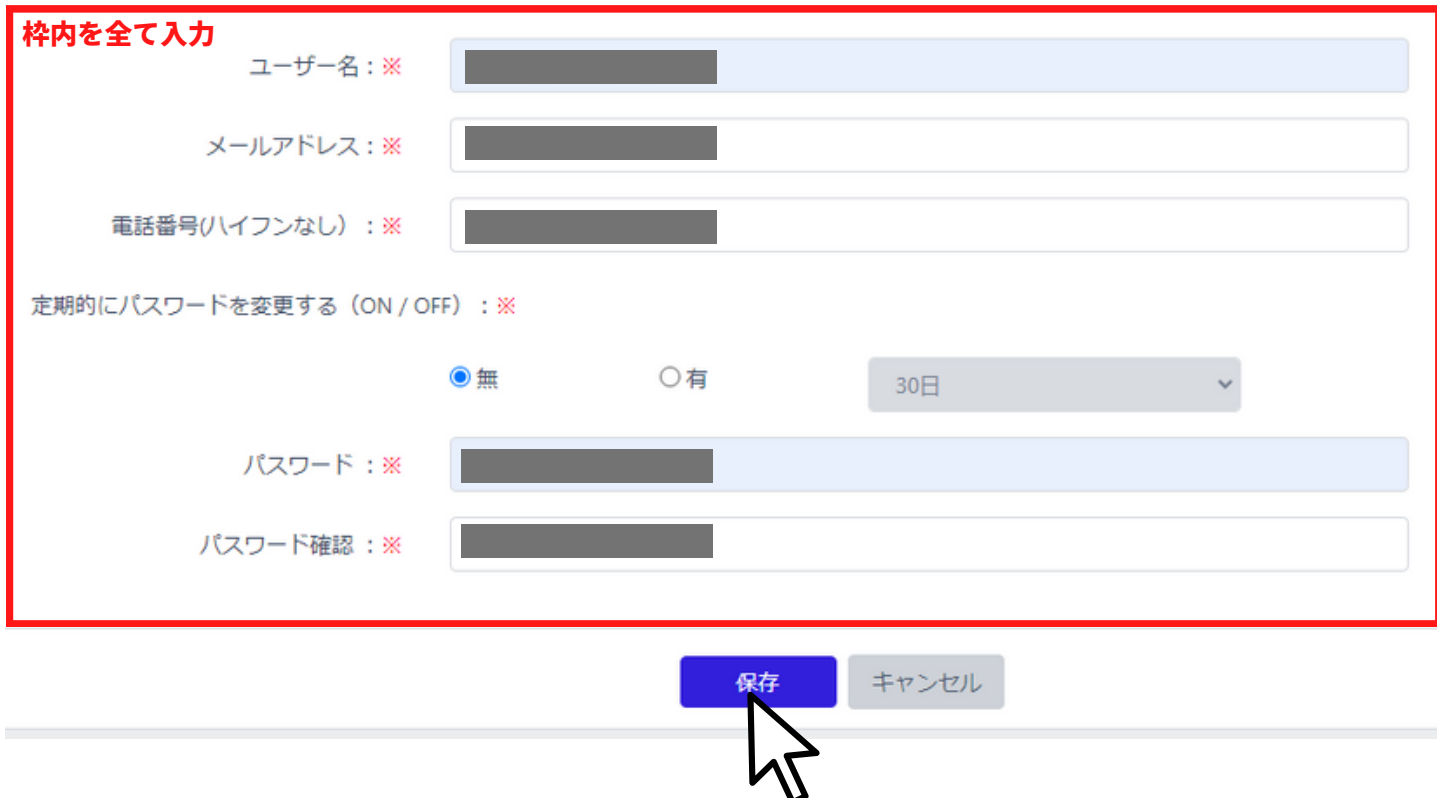

### **■ユーザーの編集**

**①**編集したいユーザーの右側「操作選択▼」をクリック。

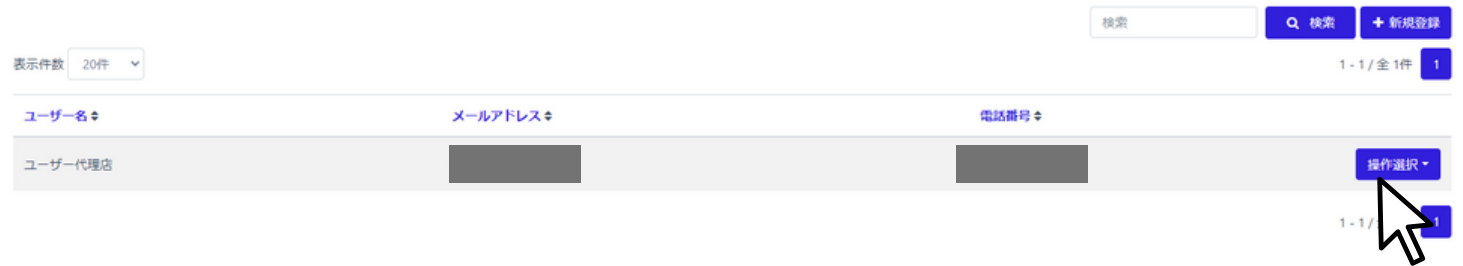

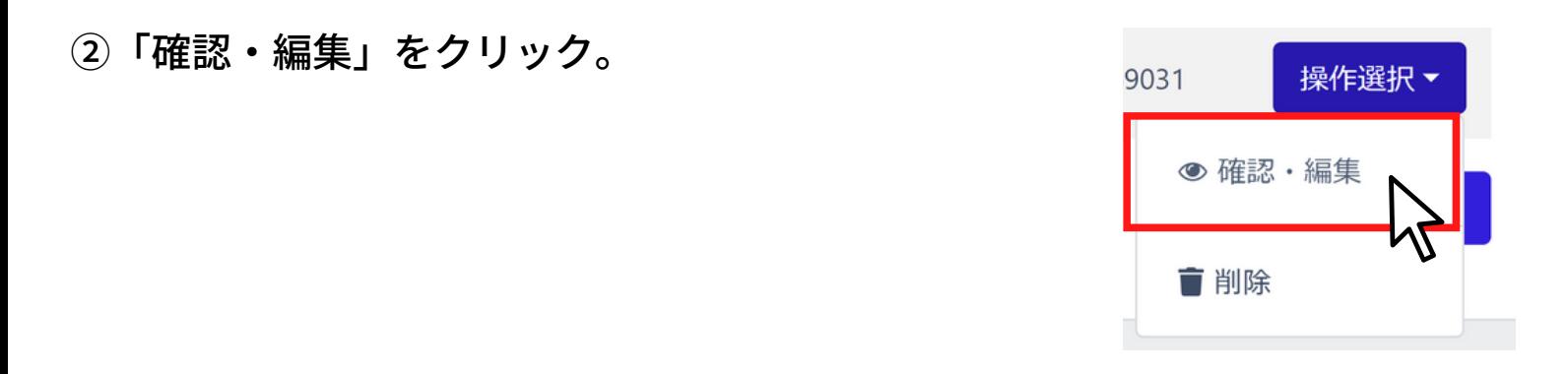

③登録内容の確認や変更ができます。終わったら「保存」を押すと情報が更新 されます。

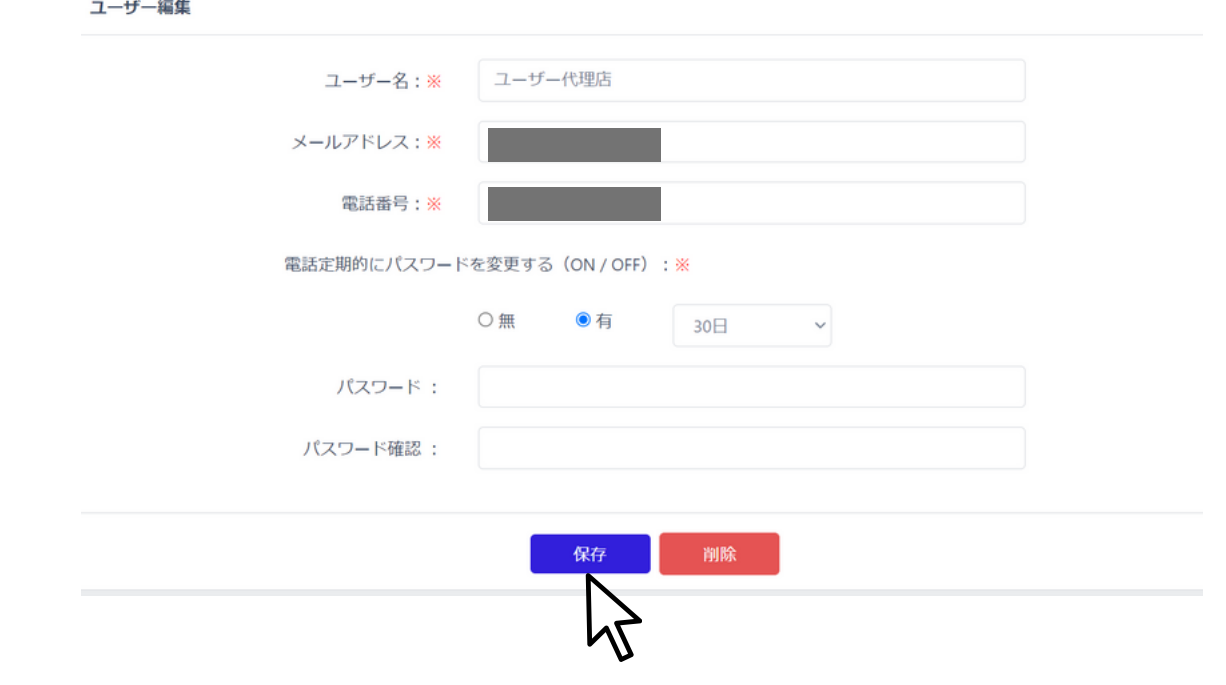

## **■ユーザーの削除**

**①**編集したいユーザーの右側「操作選択▼」をクリック。

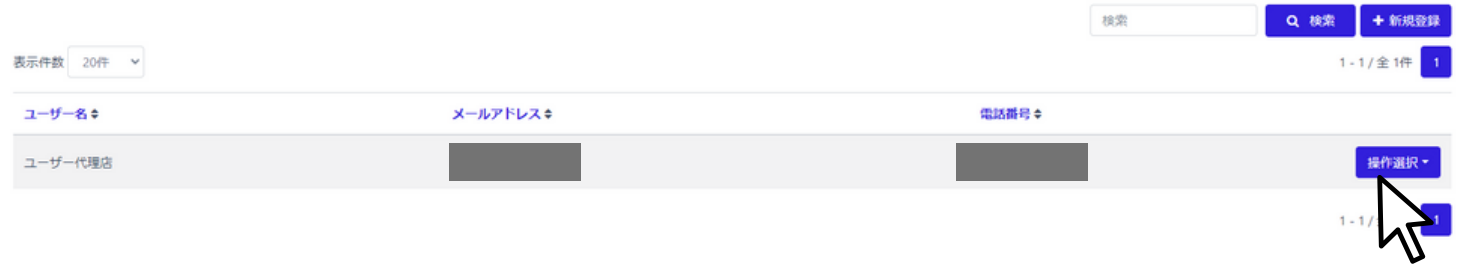

②「削除」をクリック。

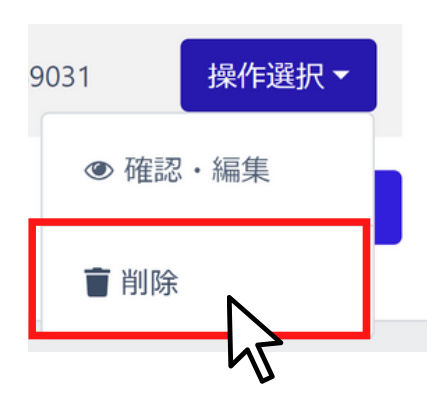

### ③「削除する」をクリック。

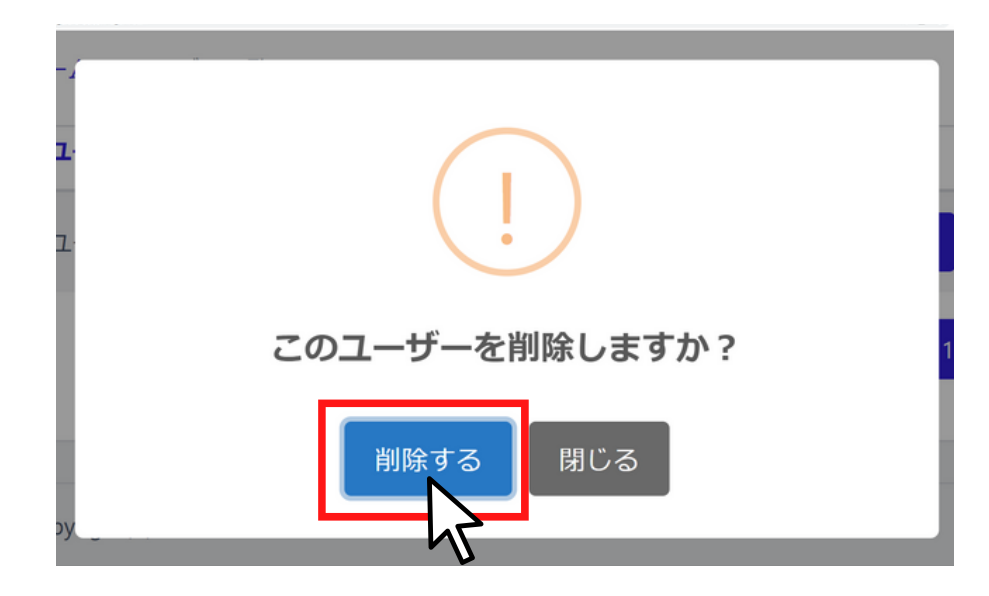

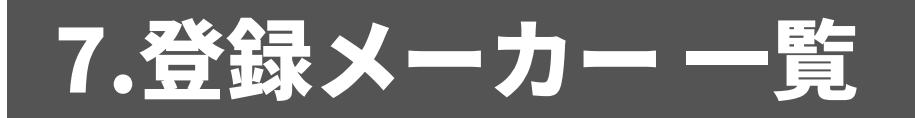

## **7.登録メーカー 一覧とは**

**DxSに登録しているメーカーを確認したり、検索することができます。 また、各メーカーの商品マスタデータの最新の更新日を知ることができます。 ※提携メーカーは順次追加予定です。**

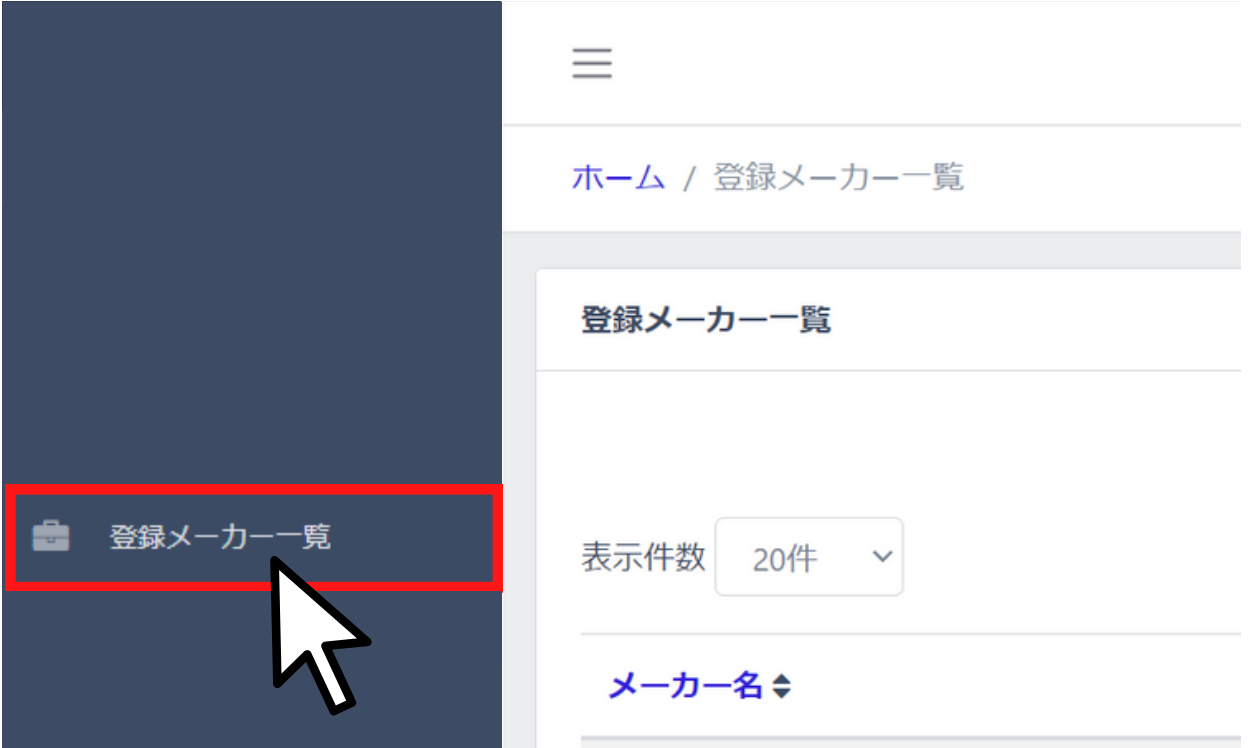

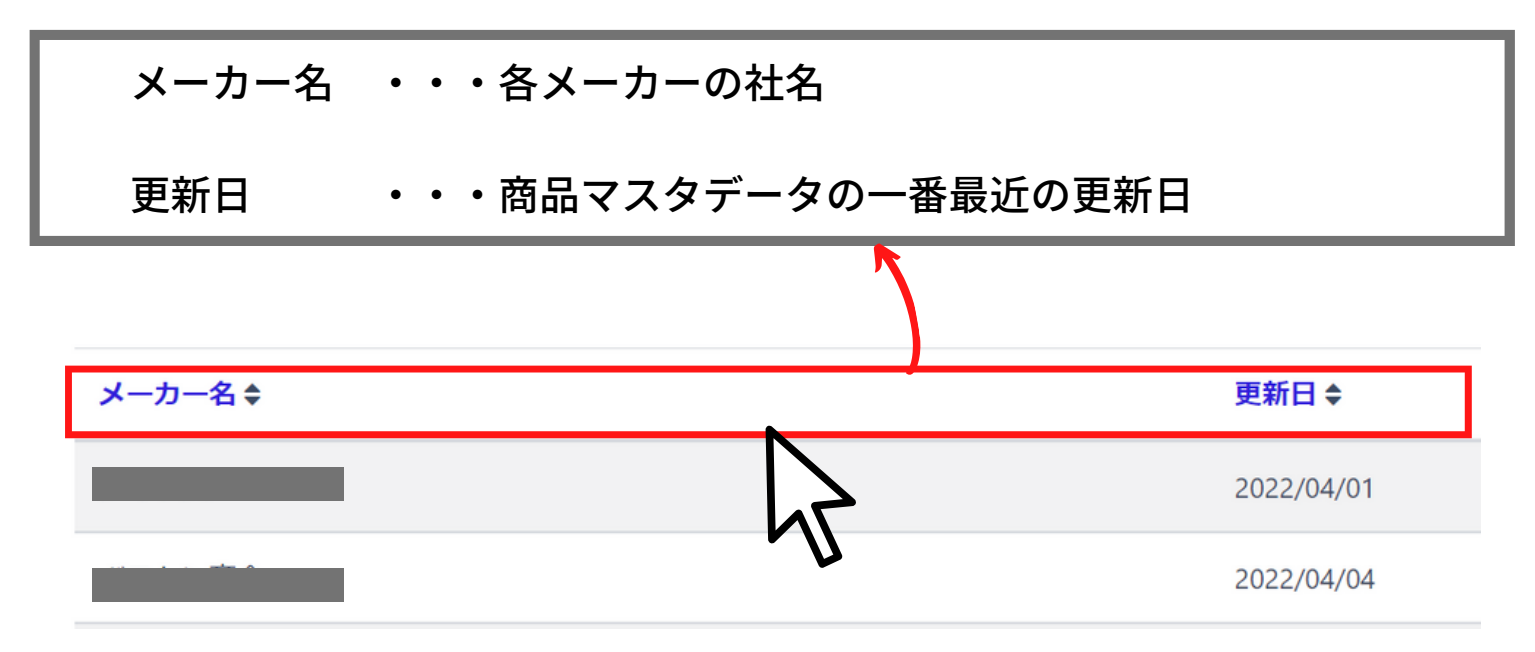

### **■データの並び替え**

青文字をクリックするとデータの昇順、降順の切り替えができます。 例えば「更新日」を1回クリックすると、商品マスタが更新された日が上から古 い順に並び、もう一度クリックすると元の並び方(上から新しい順)に戻りま す。

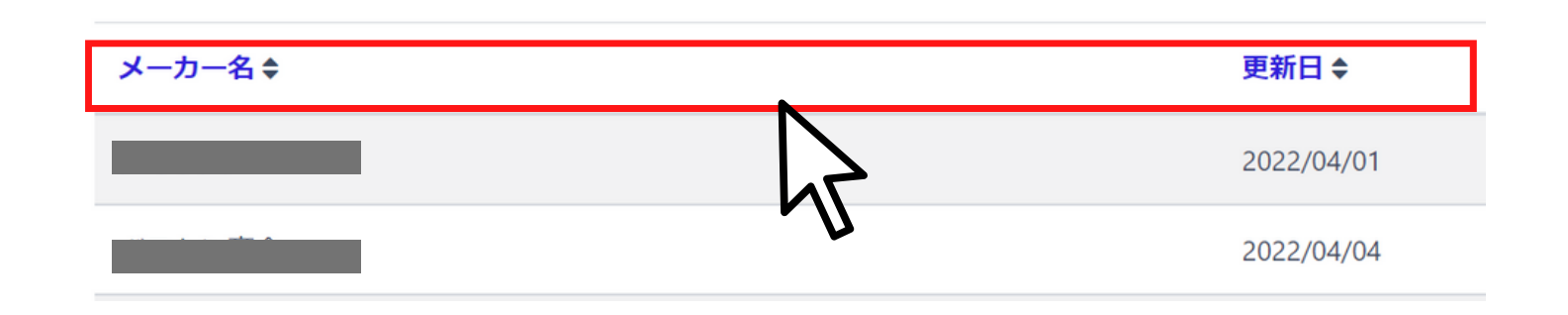

それぞれを1回クリックすると メーカー名 ・・・メーカー名がalphabet→カタカナ→漢字順に上から並ぶ 更新日 ・・・更新日が上から古い順に並ぶ。 それぞれもう一度クリックすると元の並び(クリック後とは逆の並び)に戻り ます。

### **■登録メーカーの検索**

データの並び替えでメーカーを探すことができますが、メーカー名で検索する ことも可能です。

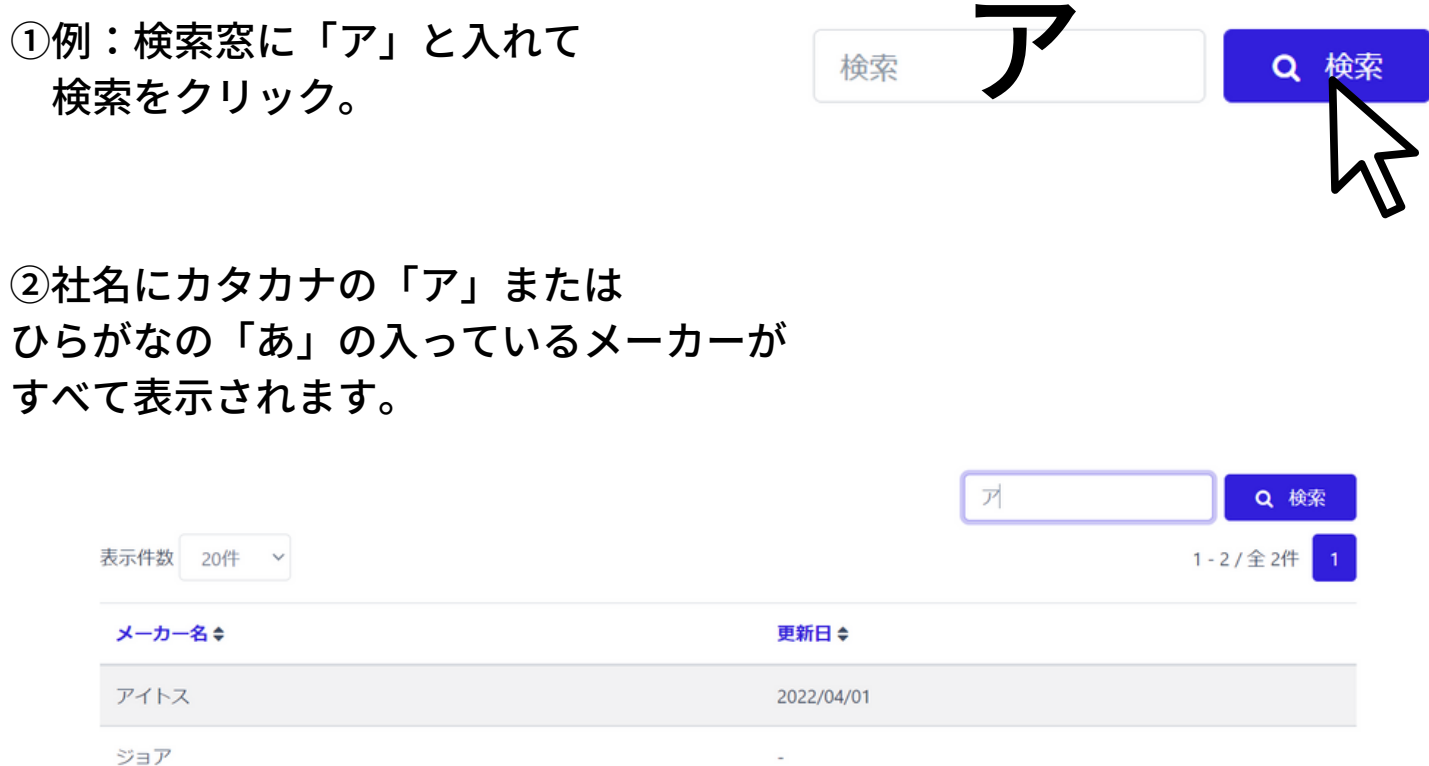

### **■検索のヒント**

**・社名の一部入力で検索できます。**

例):「デックス株式会社」を検索したいとき 「デ」で検索すると表示される。

**・カタカナの社名の場合、ひらがなでも検索できます。** 例):「デックス株式会社」を検索したいとき 「デ」または「で」で検索すると表示される。

**・漢字の社名の場合、漢字で検索しないと結果が表示されません。** 例):「●●商事株式会社」を「商事」で検索したいとき 「商事」で検索すると表示されますが、「しょうじ」「ショウジ」では その会社は表示されません。

**・検索文字が一致すれば結果が表示されますが、省略や間違いがあると表示されません。** 例):「●●商事株式会社」を「商事」で検索したいとき 「商事」または「商」で検索すると表示されますが、「商会」など間違った単語や 「●商」など社名を省略した検索ではその会社は表示されません。

# 8.お問い合わせ

# **8.お問い合わせ**

何かお困りの時には、こちらからご連絡ください。 お問い合わせの内容によっては、回答にお時間をいただく場合がございます。

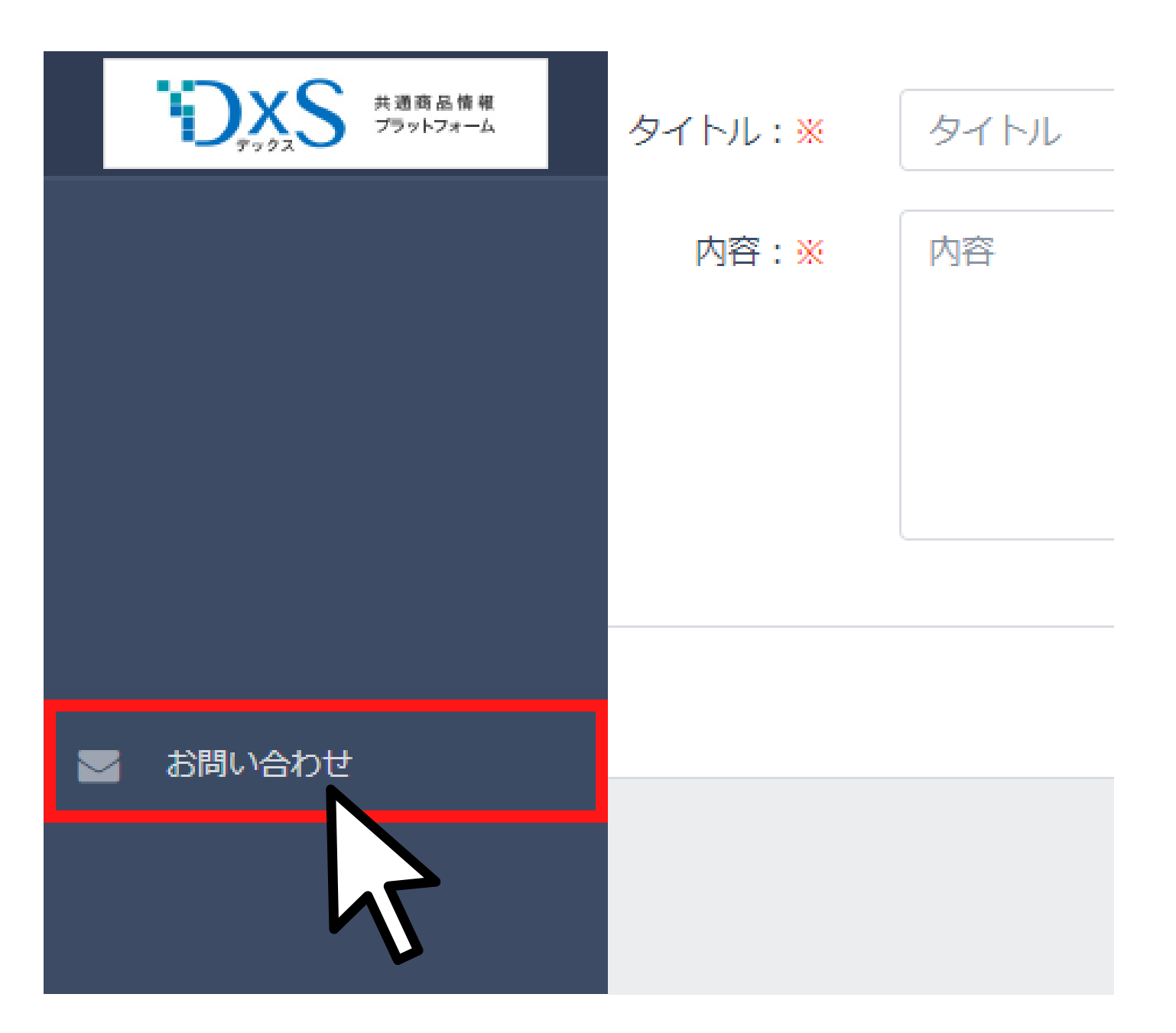

### 8.お問い合わせ

### タイトルと内容に両方入力をお願いいたします。 最後に保存を押すとサイト運営者に送信されます。

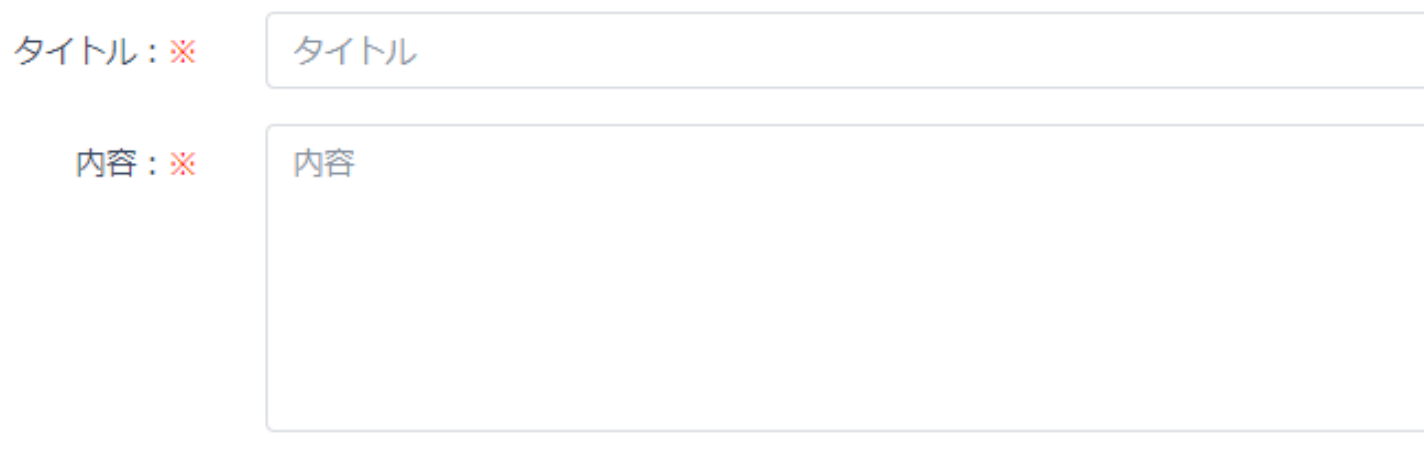

タイトル ・・・お困りの内容を端的に表現いただけますと運営者が 把握しやすくスムーズに対処しやすくなります。

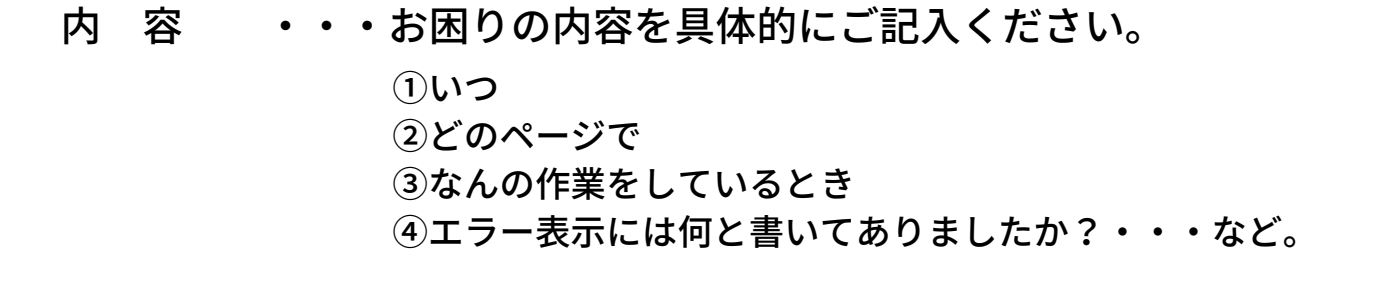

キャンセル

保存

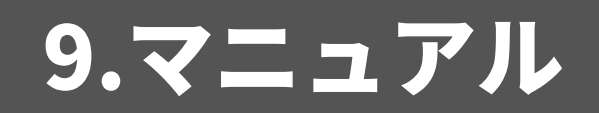

## **9.マニュアル**

**最新のマニュアルはこちらからご覧いただけます。**

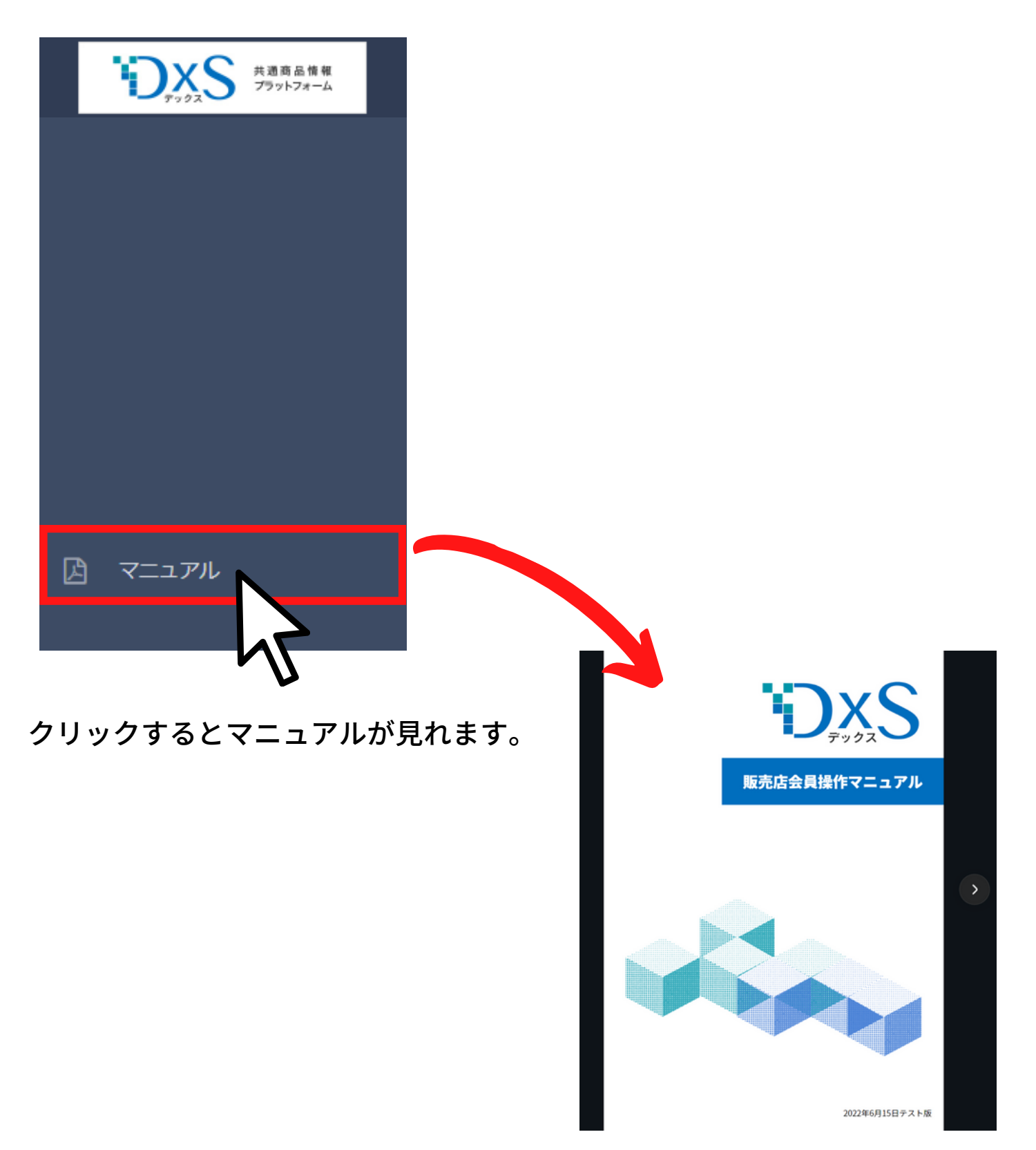

### 9.マニュアル

### ■1ページずつ読み進めたいとき 「< > 」のボタンで進んだり戻ったりできます。

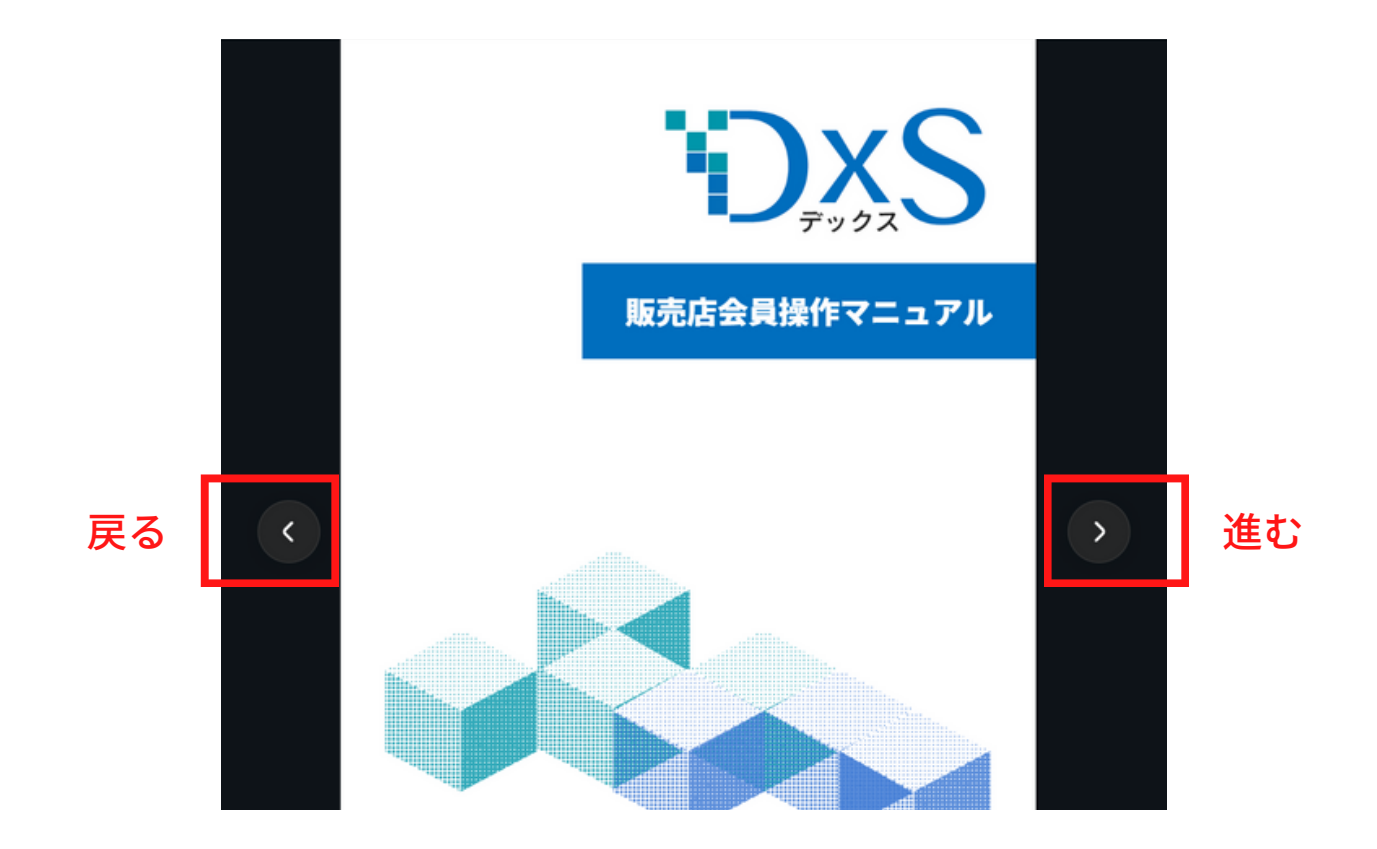

### ■目的のページだけ見たいとき ①マウスを画面下に持っていくとメニューが現れます。

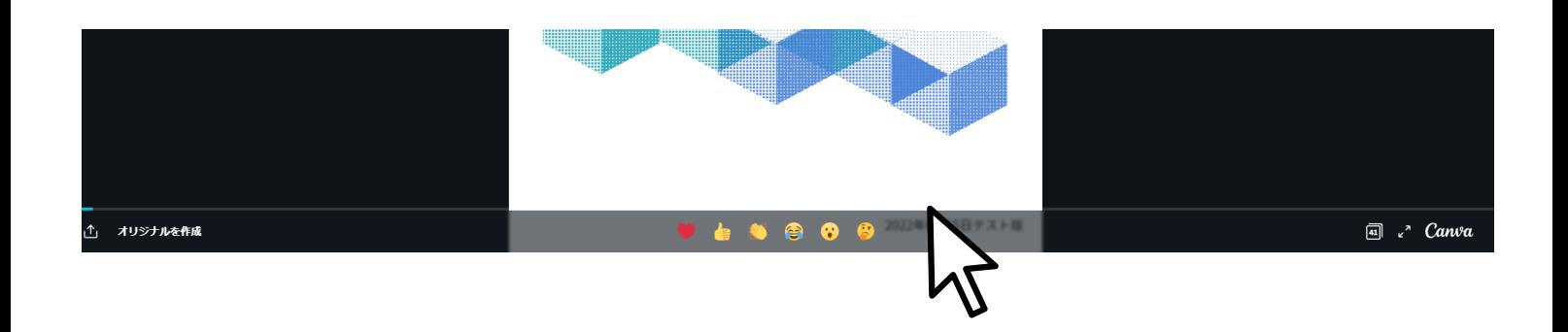

## 9.マニュアル

②画面下のグレーの線の上でマウスを動かしてクリックすると目的のページ まで一気に移動できます。

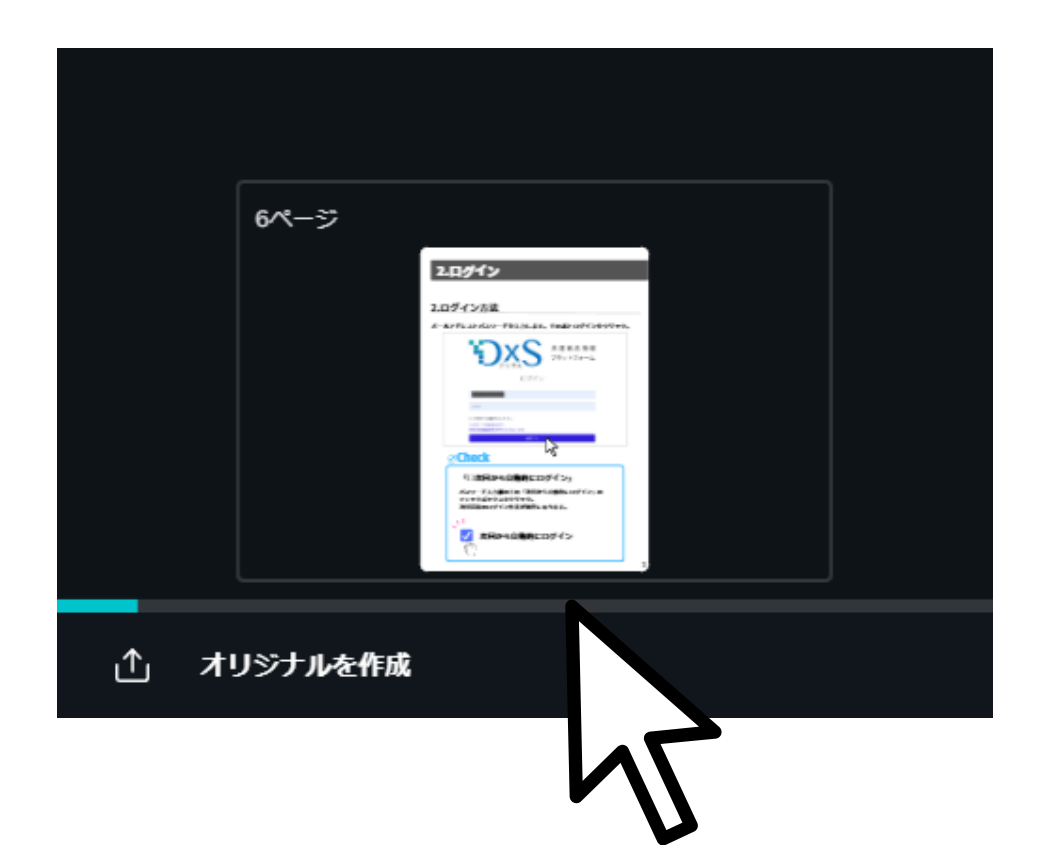

### ■マニュアルを閉じるとき ブラウザの×を押して閉じてください。

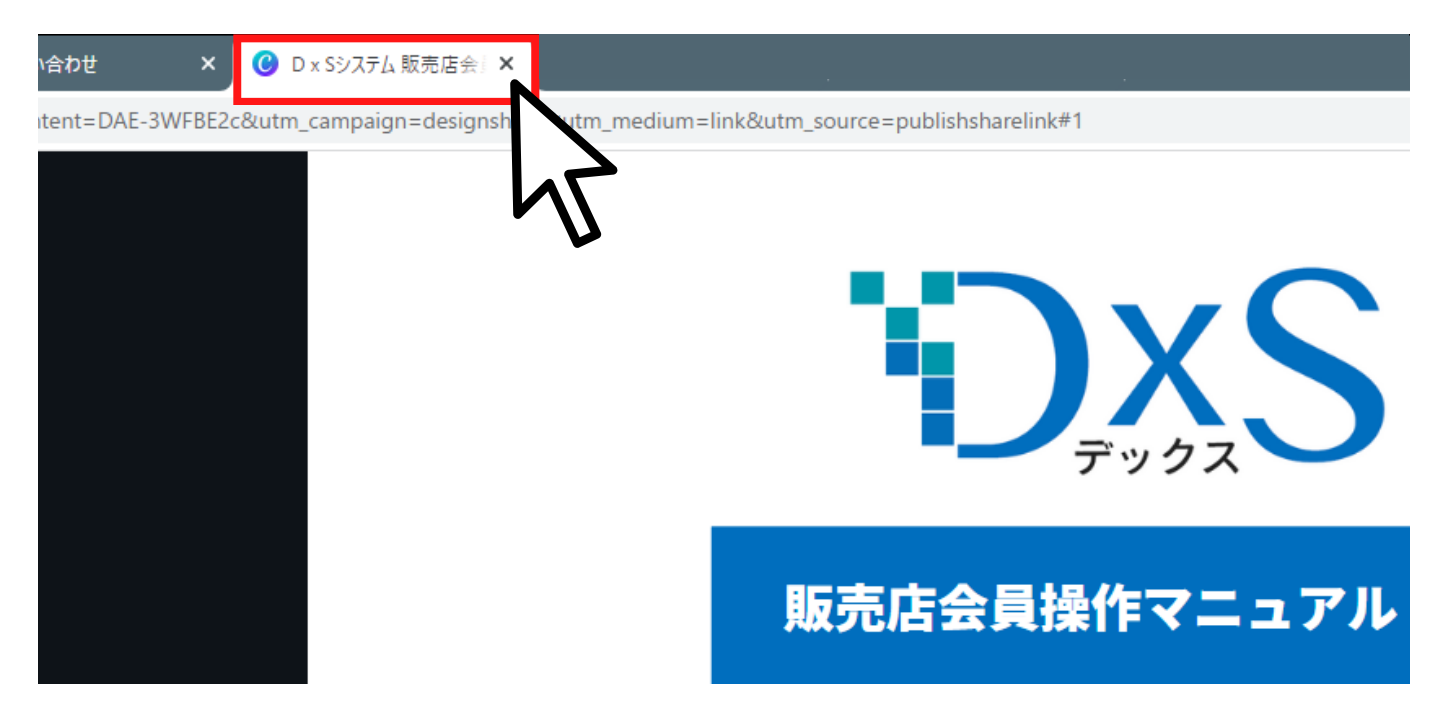

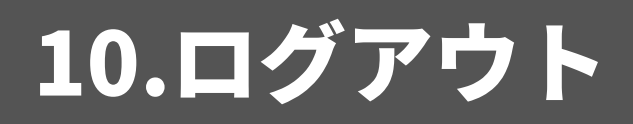

# **10.ログアウト**

### **クリックするとログイン画面に戻ります。**

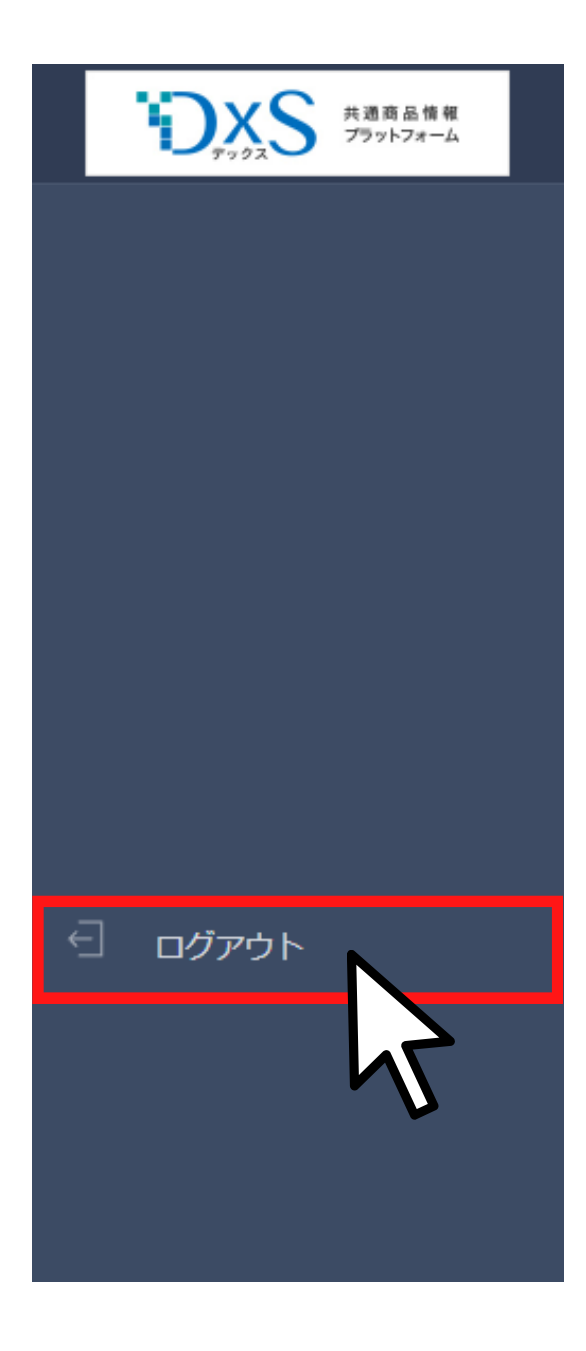

# 11.メール配信

# **11.メール配信について**

### **更新されるとメールでお知らせが配信されます。**

【DxSからのお知らせ】商品情報がアップデートされました。 (外部) D 受信トレイ× @office x]

do\_not\_reply@dxs-dc.com <admin@dxs-dc.com>

※本メールは「商品情報プラットフォーム DxS (デックス)」にて ご登録頂いております会員様へお送りしております。

WSNテスト株式会社 馬場様

To office  $\rightarrow$ 

いつも商品情報プラットフォーム DxS (デックス)をご利用いただきありがとうございます。表題の商品情報についてアップデートがございますので、ご案内申し上げます。

■アップデートされた商品情報 2023/06/30 14:45:12 セロリー株式会社 Selery 2023 AWまでの最新全商品データ (2023年9月1日価格改訂含む)

本件に関して、ご不明な点がございましたら、DxS運営事務局までお問い合わせください。今後ともよろしくお願い申し上げます

●機能要望やご利用方法のお問合せはこちら Email:otoiwase@stage.dxs-dc.com

●システムの障害や不具合のお問合せはこちら Email:sys\_contact@dxs-dc.com

\_/DxS\_\_/DxS\_\_/DxS\_\_/DxS\_\_/DxS\_\_/DxS\_\_/DxS\_\_/DxS\_\_/DxS 共通商品情報プラットフォーム デックスサービス (DxS) 株式会社ワークショップネット DxS運営事務局 〒573-0094 大阪府枚方市南中振3丁目5-1 WSN事務局 Email:office@dxs-dc.com URL: https://dxs-dc.com 

### **■配信される条件**

1週間以内にデックスへの商品情報がアップロードされた場合に配信 されます。

**アップロードがなかった場合は未配信となります。**

# ダウンロードと商品データレイアウト

# **「一括ダウンロード」も「メーカー別ダウンロード」も対応**

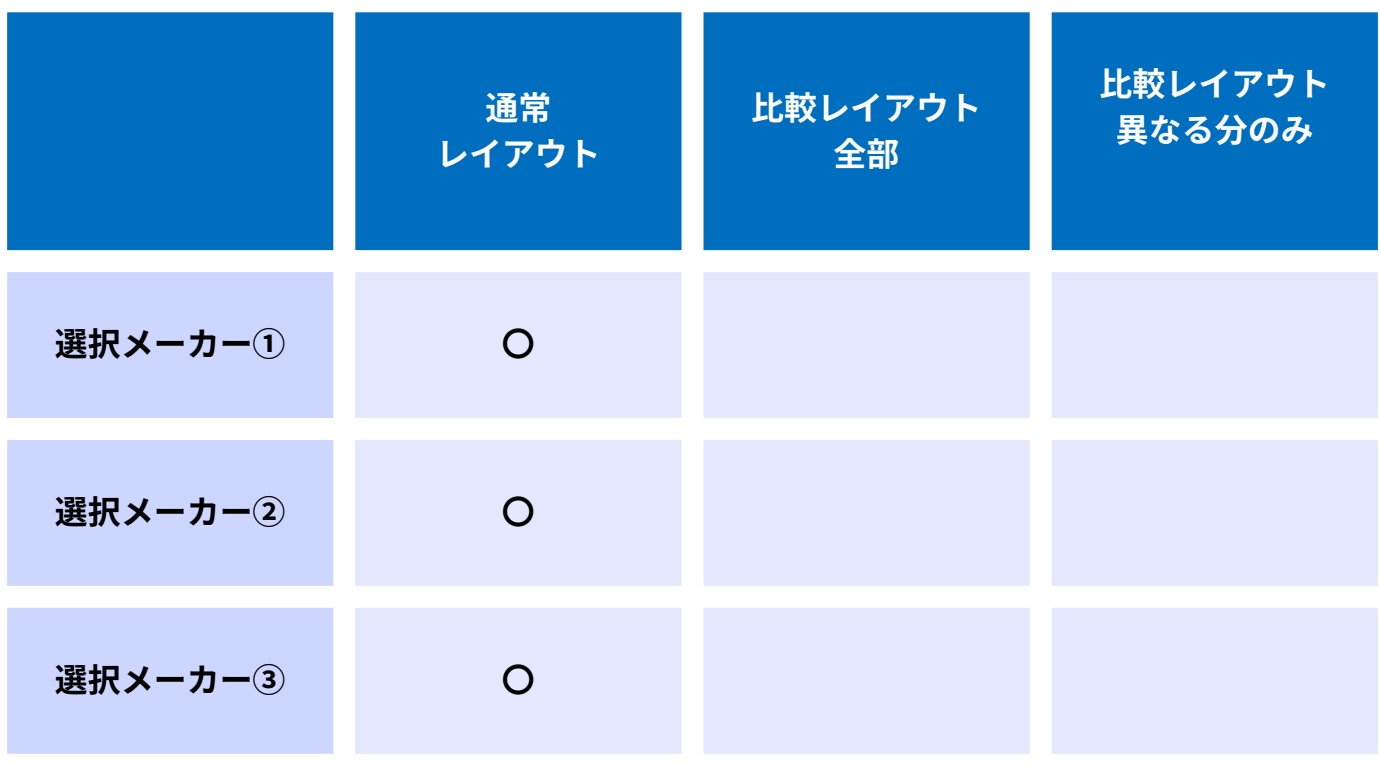

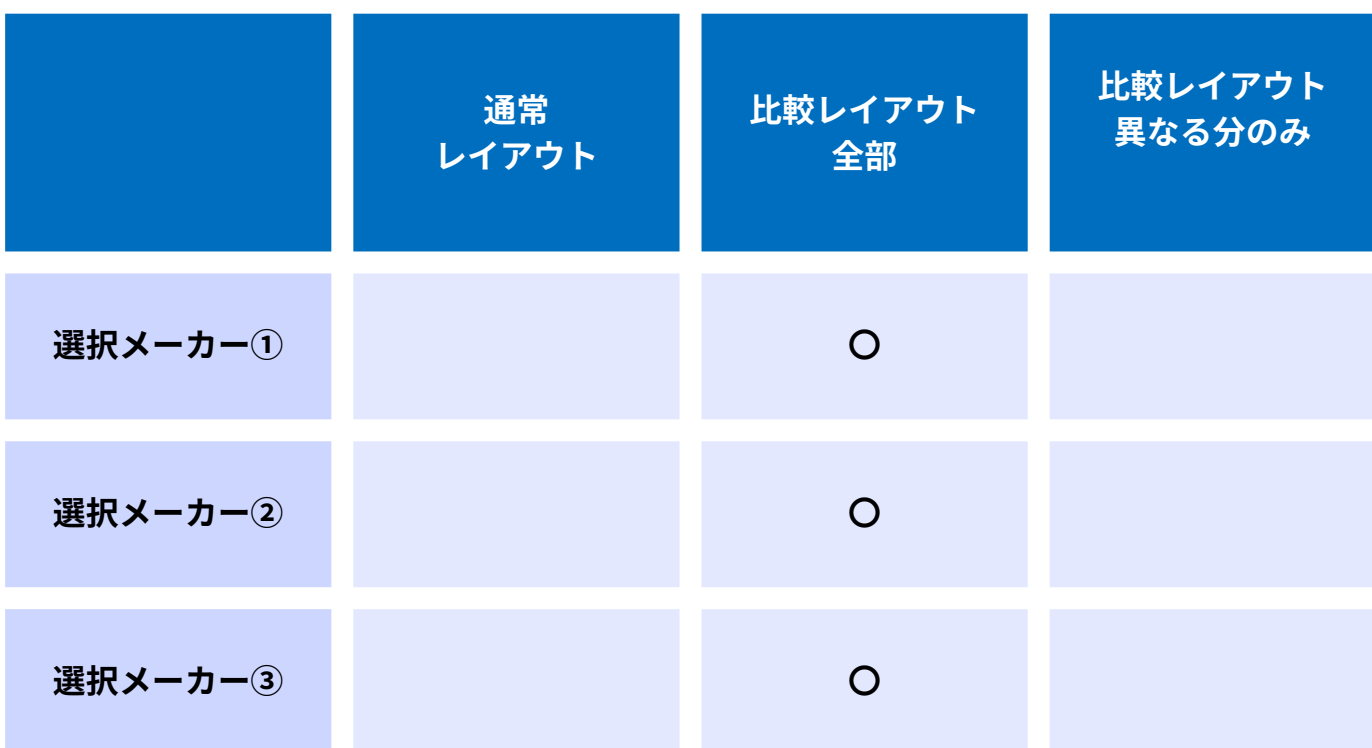

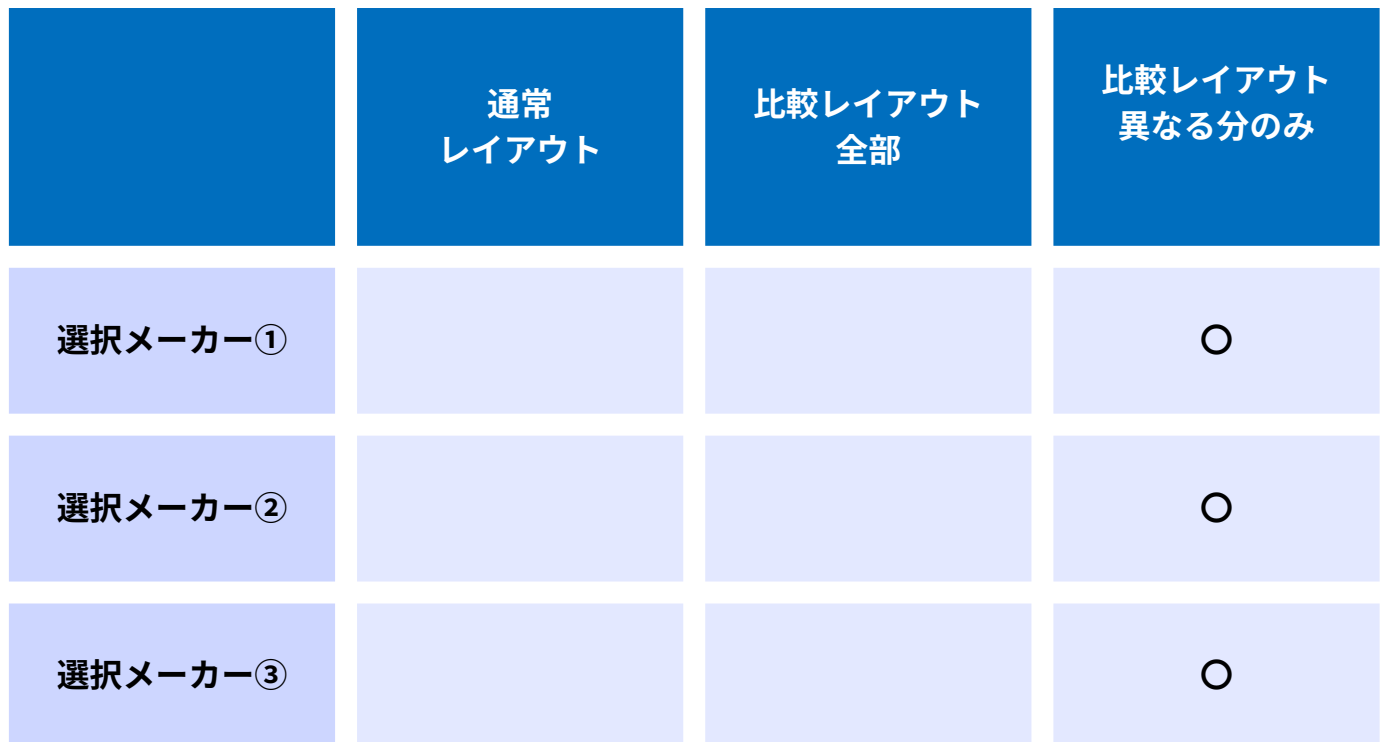

## **「一括ダウンロード」も「メーカー別ダウンロード」 も表示されるが、生成されるデータレイアウトが違うため 「メーカー別ダウンロード」になる**

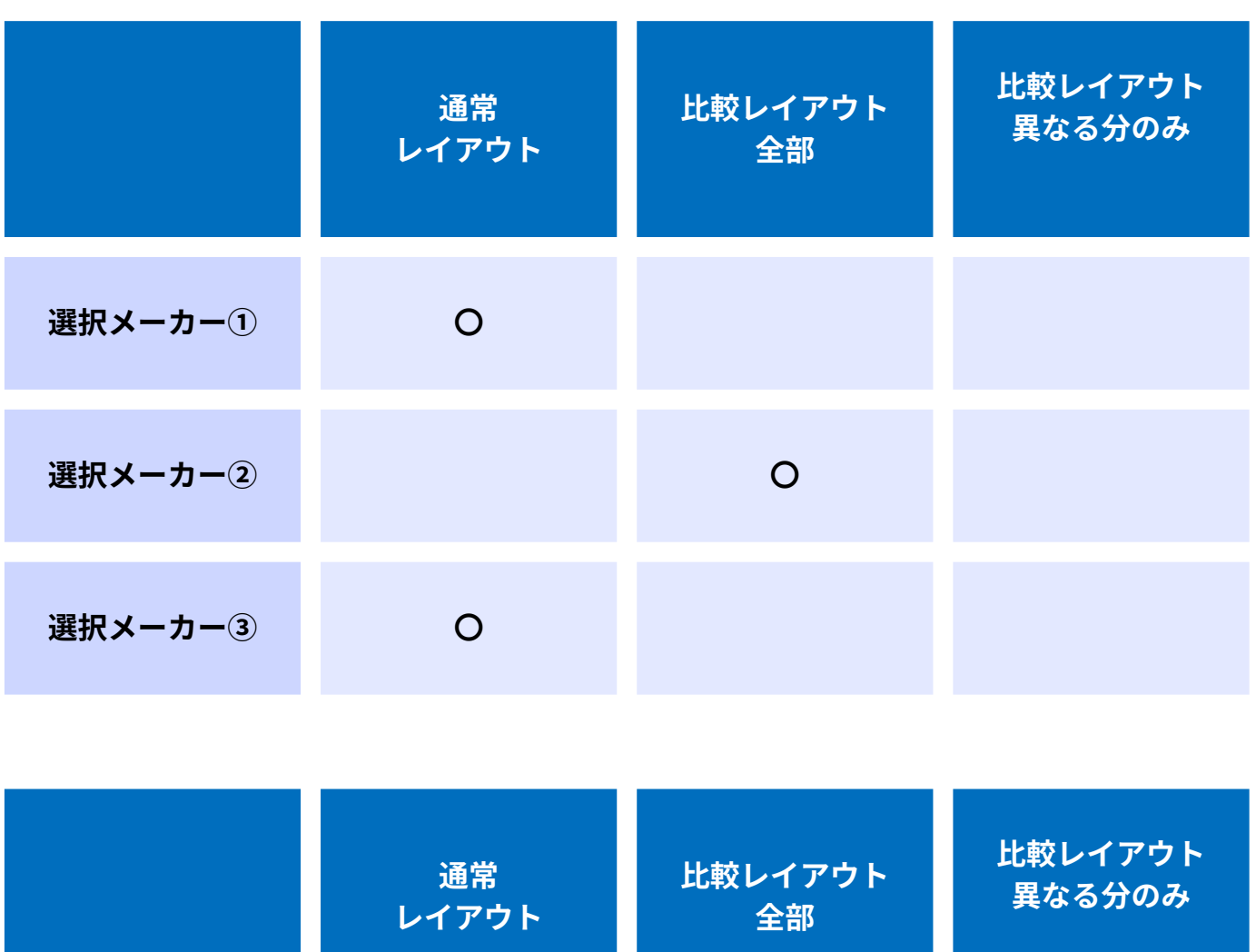

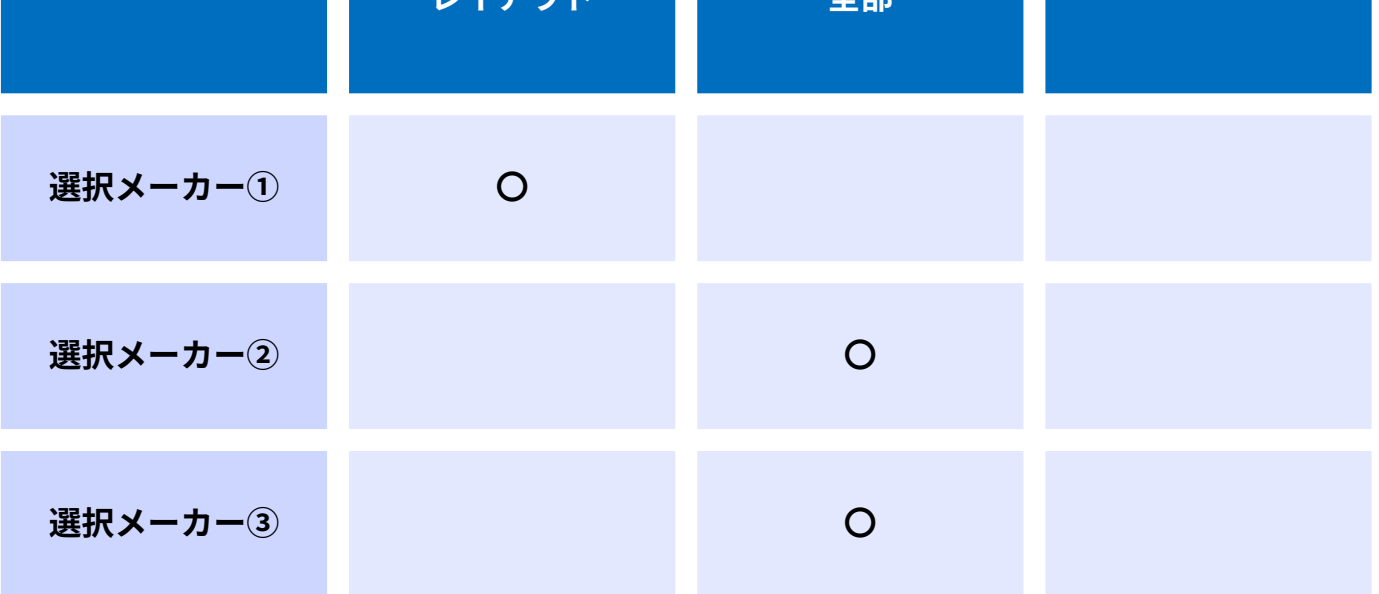

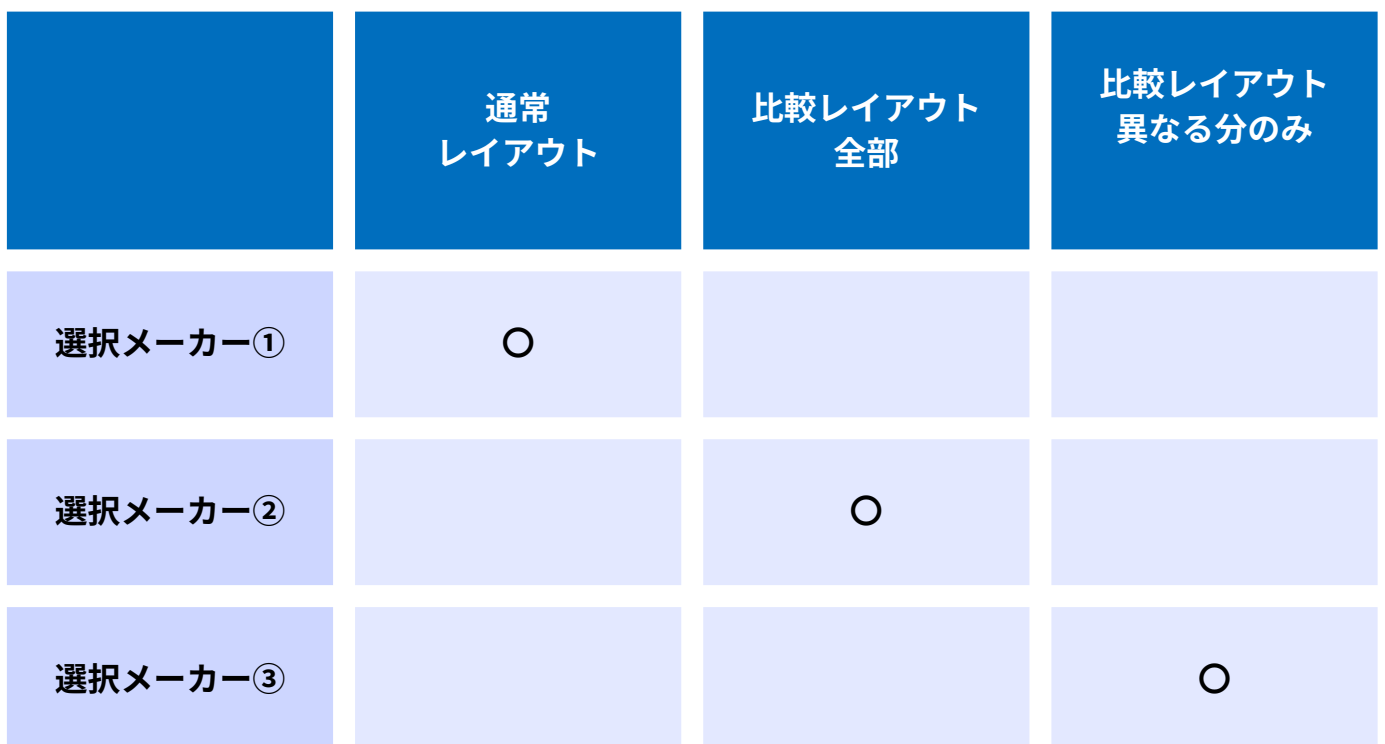

# 12.修正履歴

## **12.修正履歴**

**本**マニュアルのアップデート履歴はこちらに記載しています。

- **2022.4 Dxs初版作成** テスト画面にてマニュアルを作成しました
- **2022.6.15 マニュアルの追加と改訂等** パスワード再設定に関するマニュアルの追加、 各ページスクリーンショットの変更、 トラブルシューティングの追加、表紙デザインの変更を行いました。
- **2022.7.11 マニュアルの追加** 「5.新旧価格比較機能」の追加、 「11.メール配信」の追加、 一括ダウンロードの追加、ダウンロード画面の項目修正、 ダウンロード履歴の修正